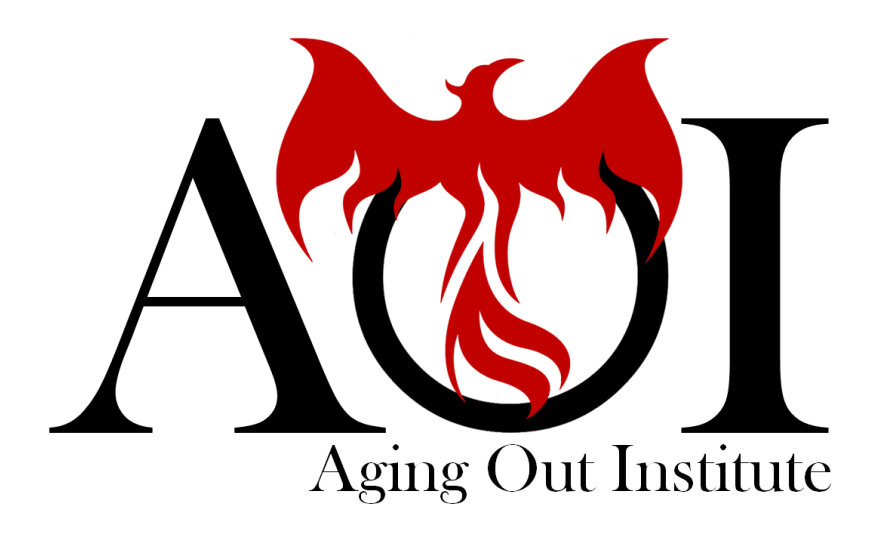

## AOI Community **Access and Navigation Guide**

Revised February 1, 2024

1

#### Table of Contents

- Logging In: Instructions after Activation
- Home Page: Main Page & Menu
- Home Page: Quick Links
- Profile Page: Main Page & Menu
- My Community
- Member Directory
- Events
- Memberships
- Subscriptions
- Committees
- My Wallet
- Logging Out

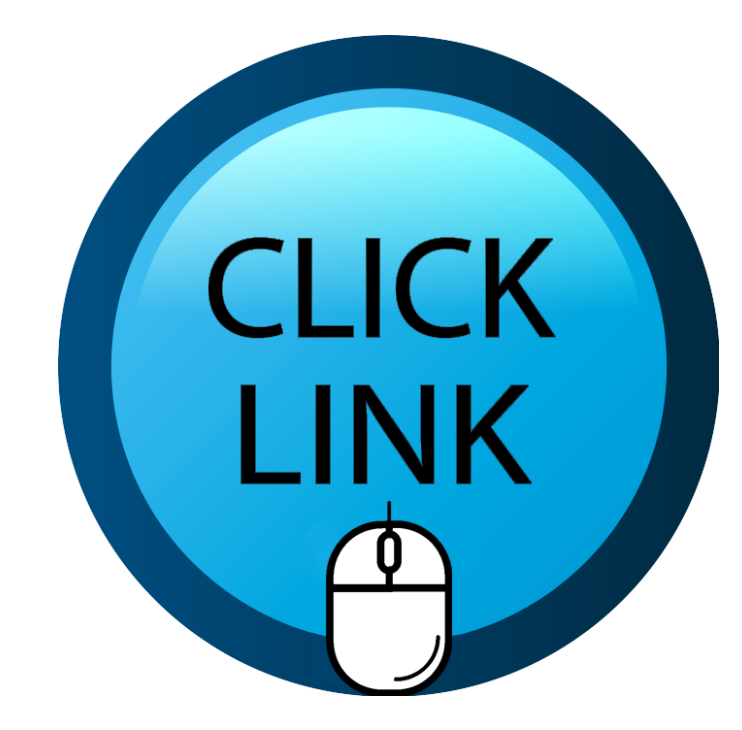

Click a page number to jump to the section about that topic.

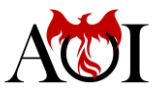

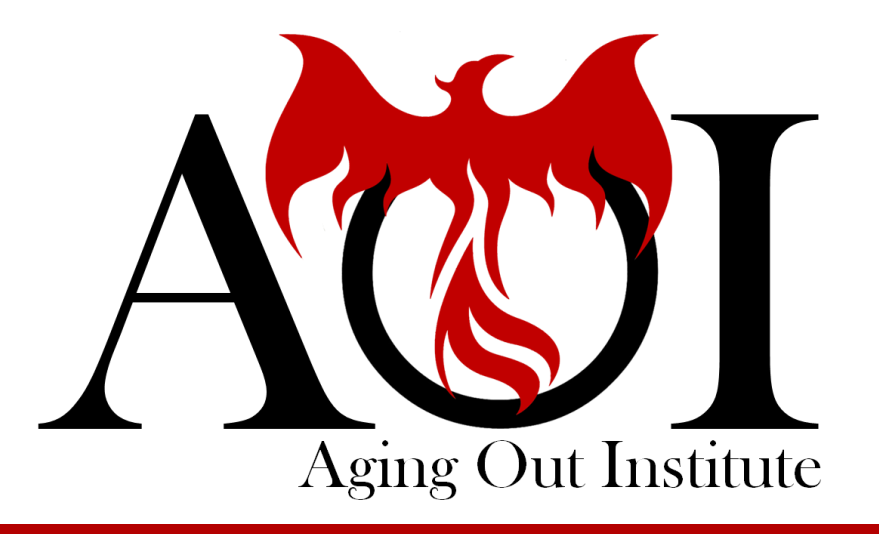

# <span id="page-2-0"></span>Logging In

Instructions after Activation

#### Logging In Process after Initial Login & Activation

Go to <https://app.glueup.com/account/login> and type your login credentials in the boxes. Click Log In to get into the community. The system will take you to your Home Page.

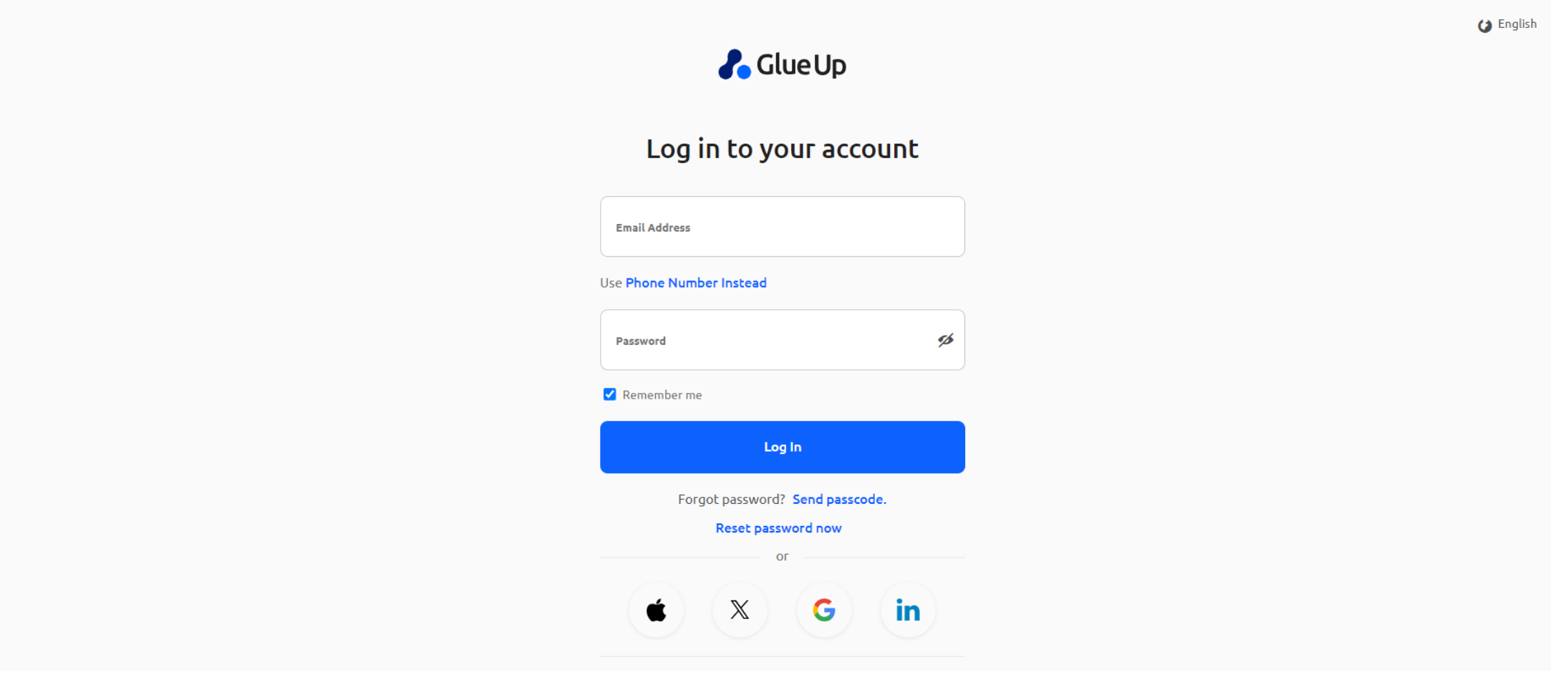

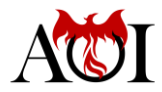

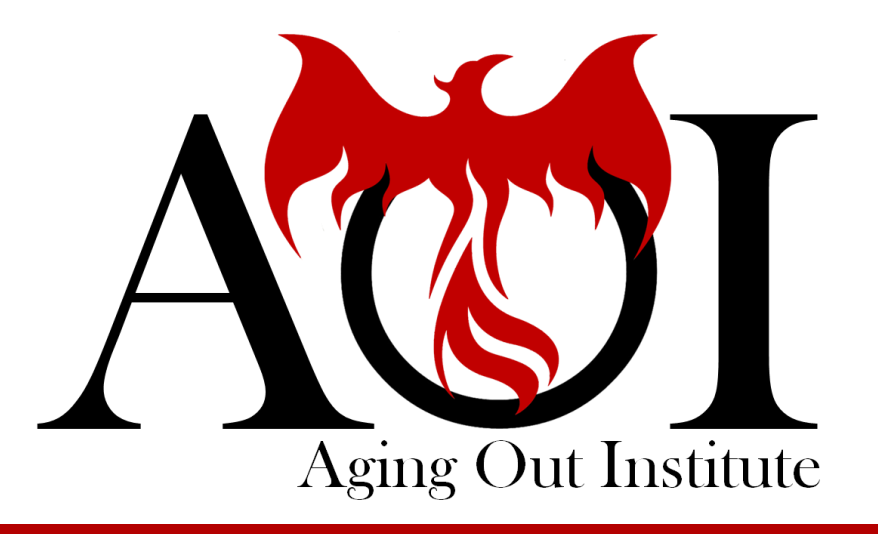

### <span id="page-4-0"></span>Home Page

Main Page & Menu

#### Home Page: Personal Feed

The Home Page includes your own personal feed, which shows posts from members you're following and your own posts. This is also where you write out your own posts.

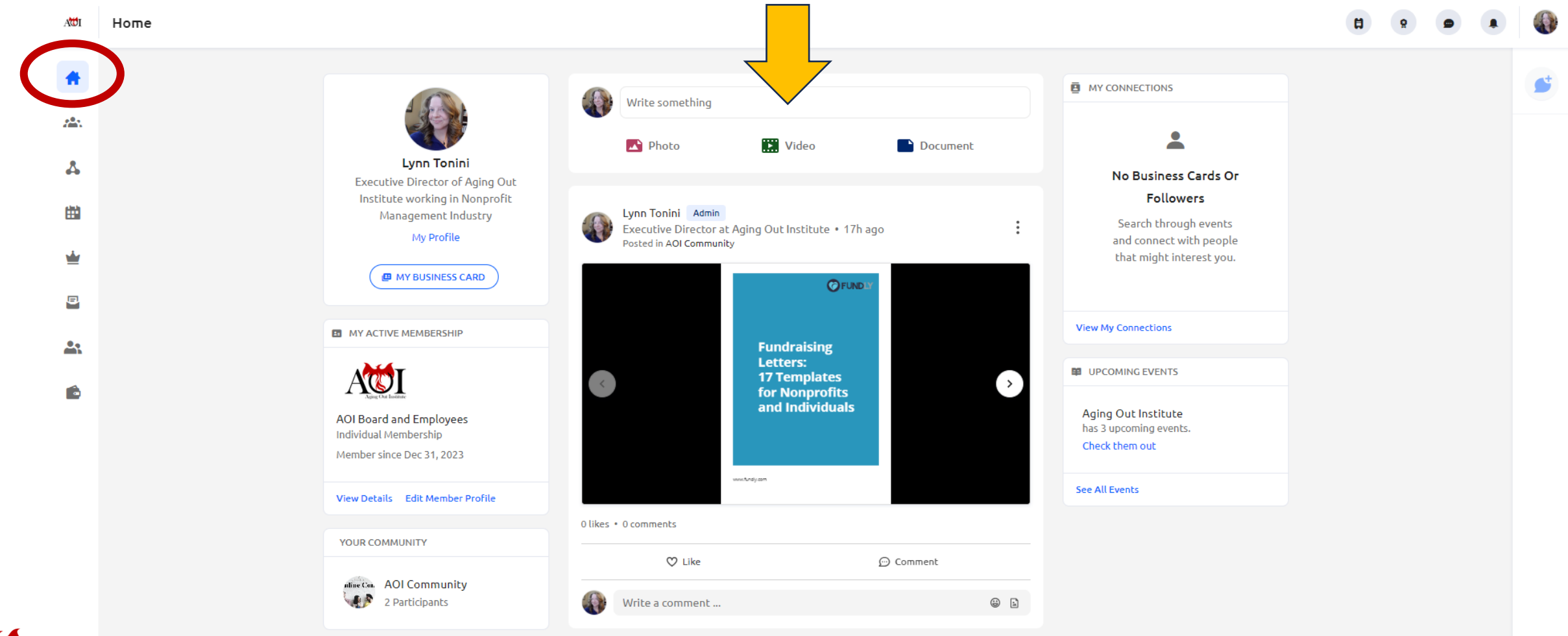

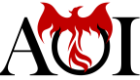

#### Home Page: Profile and Business Card

You also have a link to your profile at the top left. There is also a link to your "Business Card," which you can edit and share with other members.

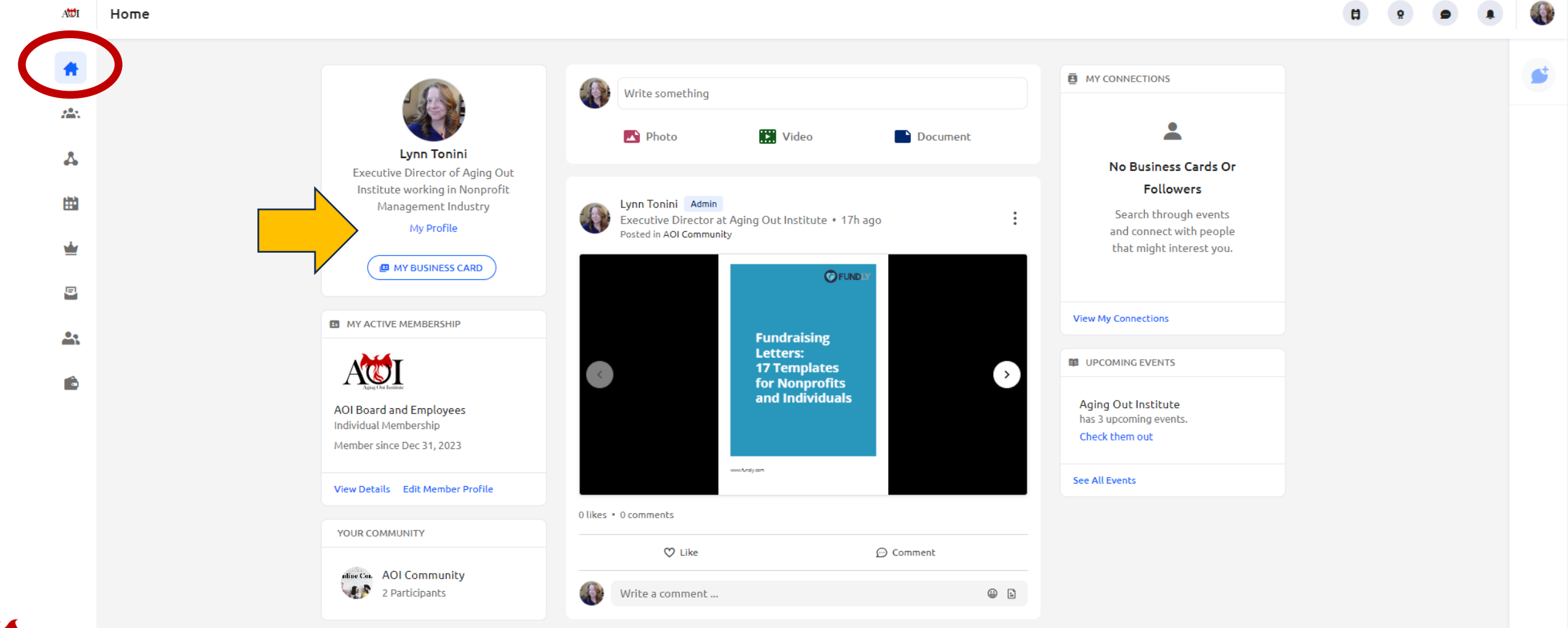

7

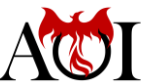

#### Home Page: My Active Membership

To the left, you also will see your membership tier and start date. There are also links to edit certain things about your membership (primary representatives from organizations).

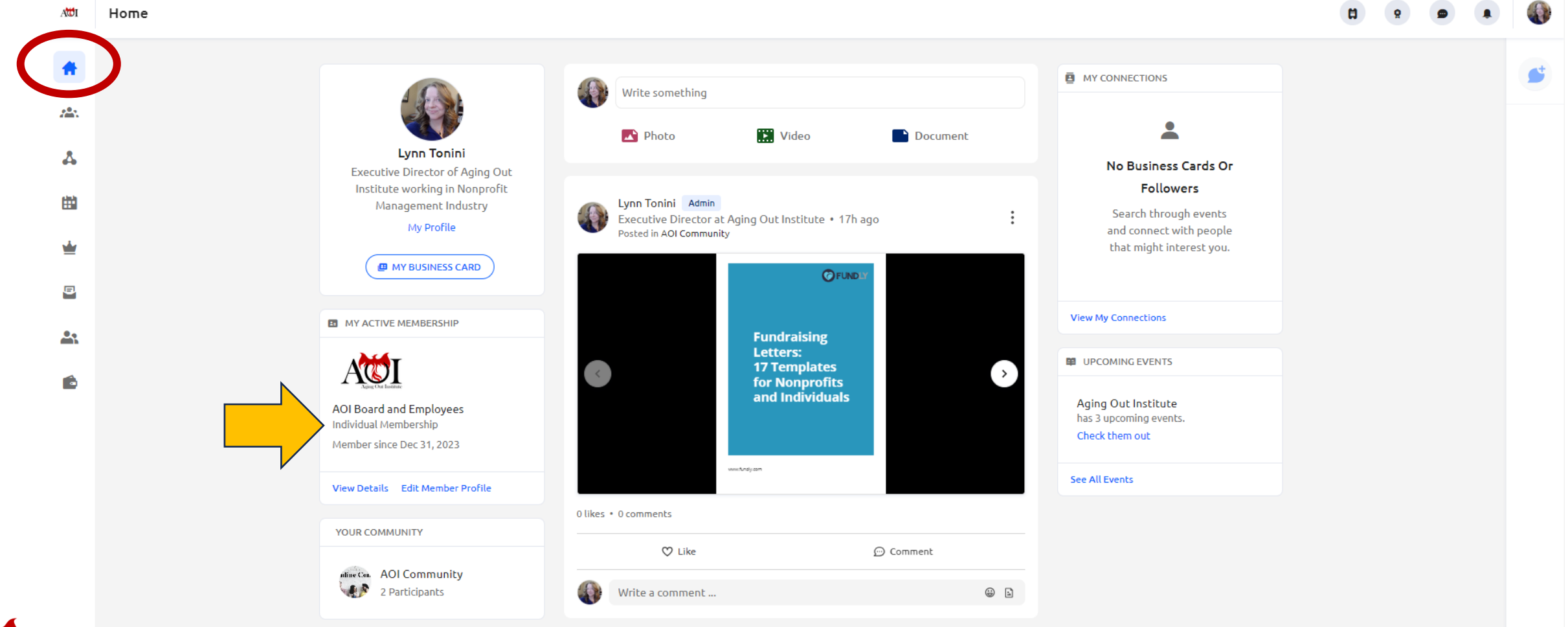

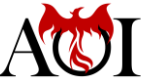

#### Home Page: AOI Community

To the left, you will also see the number of members in the AOI Community who have activated their accounts.

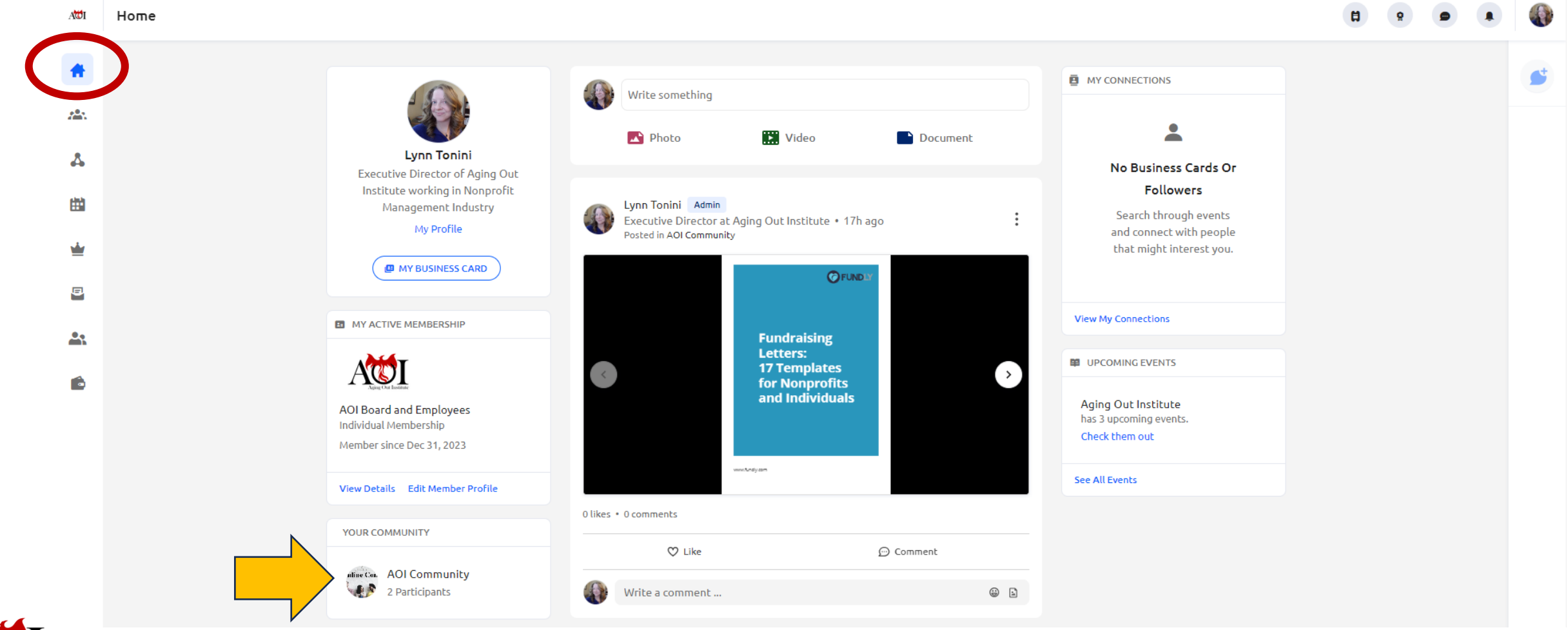

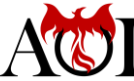

#### Home Page: My Connections

To the right, you will see a block for the business cards of those members with whom you have connected. You can click the link to see them all.

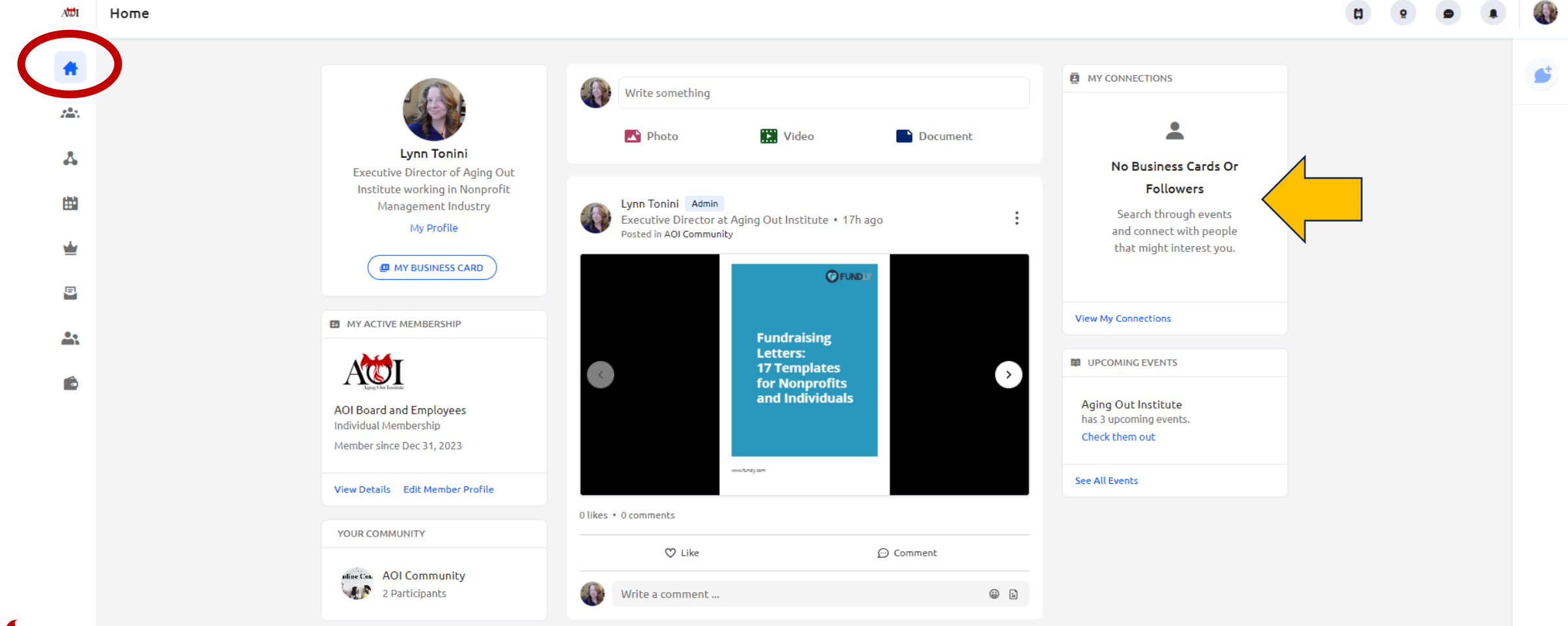

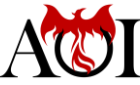

#### Home Page: Upcoming Events

To the bottom right, there is a link to all the upcoming AOI events that members can register to attend, such as the Community Chats and webinars.

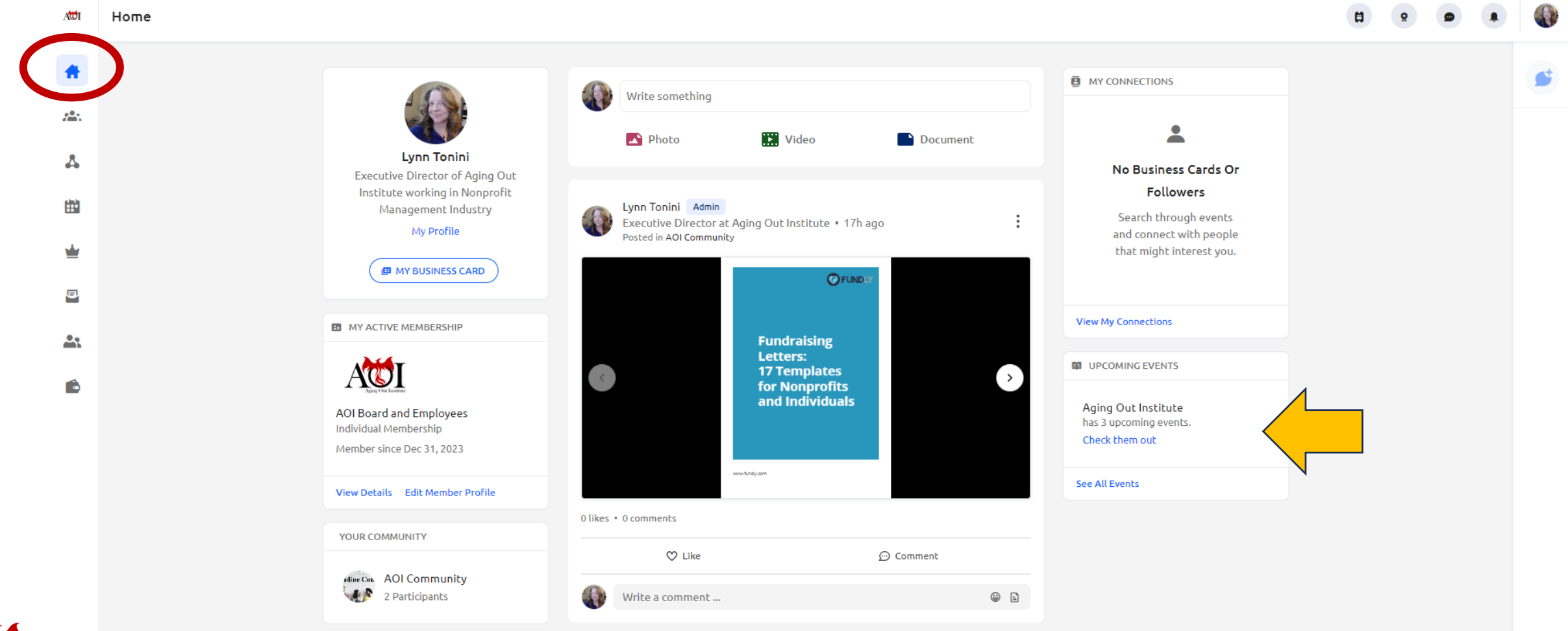

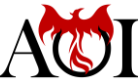

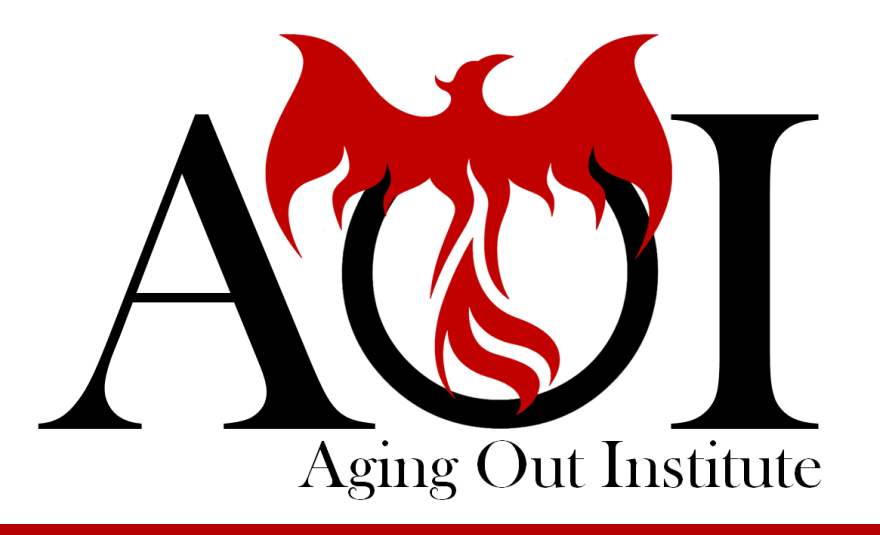

### <span id="page-11-0"></span>Home Page

Quick Links

#### Home Page: Quick Links

At the top right of every page in the AOI Community you will see these icons. You can access these no matter what page you are on.

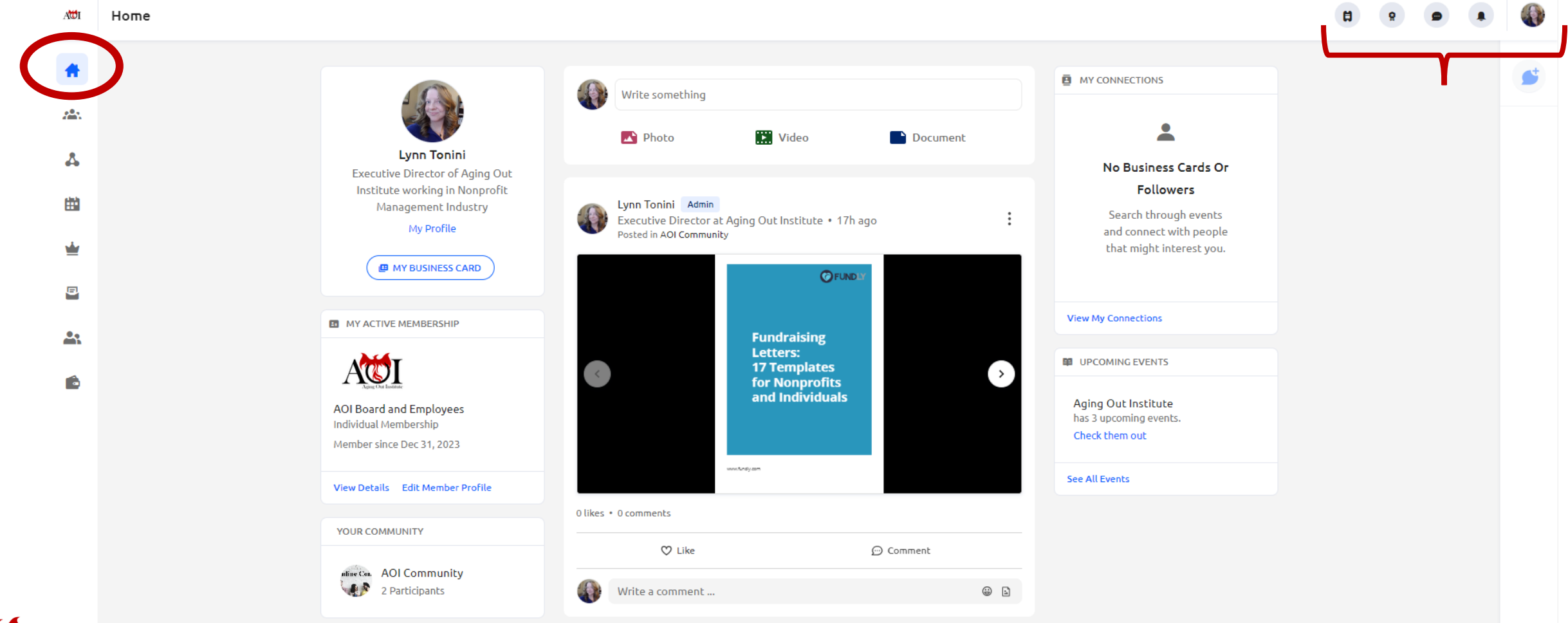

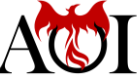

#### Home Page: Events Quick Link

The first icon is a ticket. Click this and you will see all the events that you have registered to attend.

Your Upcoming Registered Events **E** MY CONNECTIONS Write something 曲 **Video Photo Document** ∽ You have no registered events happening today. Lynn Tonini Δ No Business Cards Or **Executive Director of Aging Out** The upcoming event that you have registered for **Followers** will appear here. Institute 曲 Lynn Tonini Admin **9** Harrisburg, Pennsylvania Search through events Executive Director at Aging Out Institute . 40 min ago and connect with people Posted in AOI Community My Profile у₩ that might interest you. Welcome to the new AOI Community platform! Please fill out your profile, add a photo, **ED MY BUSINESS CARD** join groups, and say hello to everyone! 목 0 likes . 0 comments . 0 shares **View My Connections ED MY ACTIVE MEMBERSHIP** ዹ  $\heartsuit$  Like Comment og Share **NO UPCOMING EVENTS**  $A\mathbb{C}$ ô  $\circledcirc$  a Write a comment... Aging Out Institute AOI Board and Employees has 3 upcoming events. Individual Membership Check them out Lynn Tonini Admin Member since Dec 31, 2023  $\vdots$ Executive Director at Aging Out Institute . 22h ago Posted in AOI Community **See All Events** View Details Edit Member Profile **OFUNDL** YOUR COMMUNITY aline Cal. AOI Community **Fundraising SALE** 2 Participants Letters:

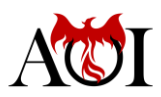

AUT

Home

 $\blacksquare$ 

 $\mathbf{R}$ 

 $\bullet$ 

#### Home Page: Accreditations Quick Link

The second icon is a ribbon. Click this and you will go to the "My Accreditations" page. See slide #47 for more information about this page.

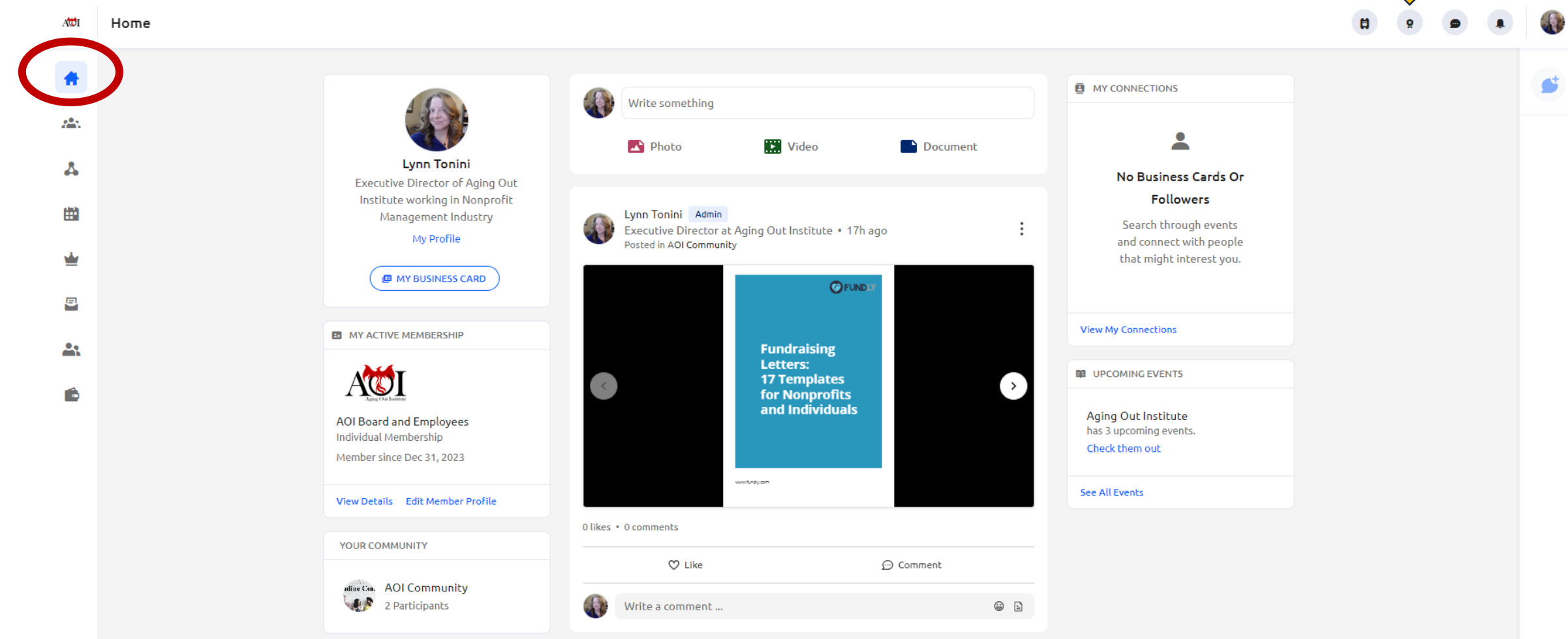

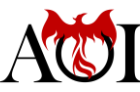

#### Home Page: Direct Message Quick Link

The third icon is a message bubble. Click this and you will go to the "Direct Message" page. This page will enable you to find and direct message other members.

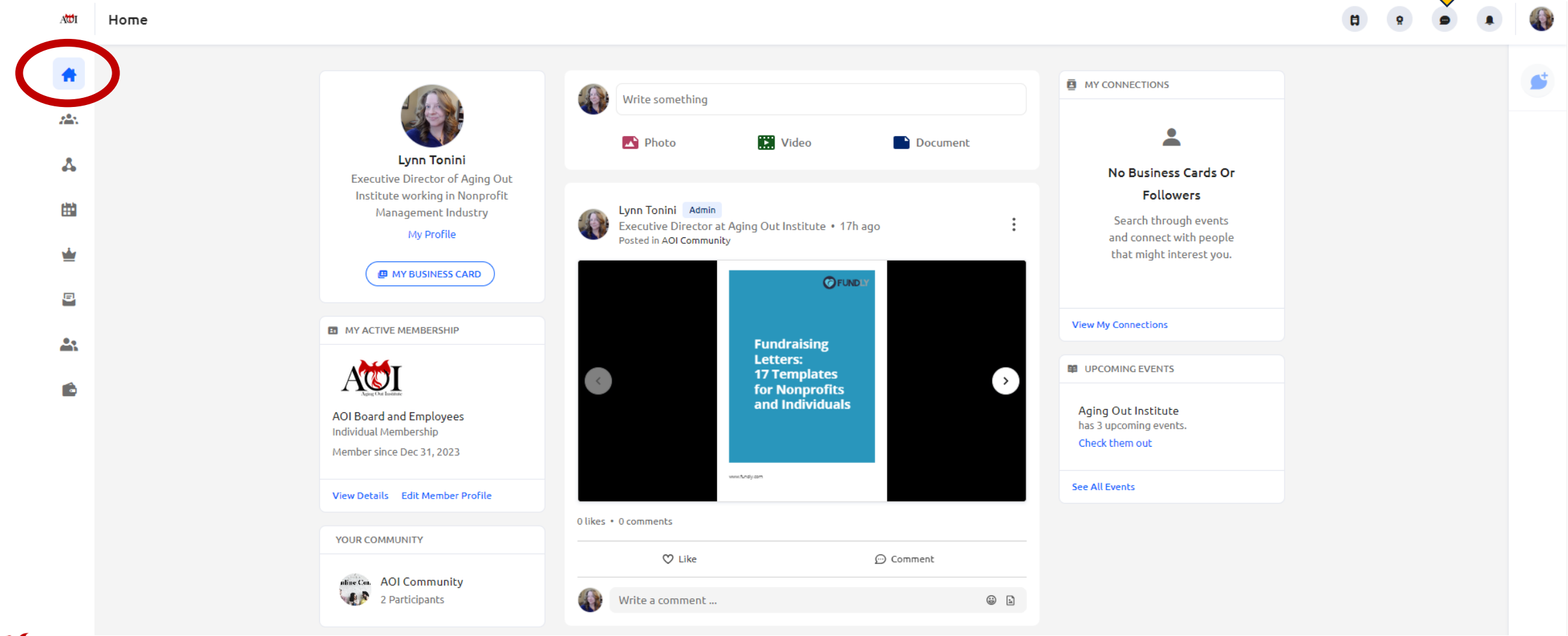

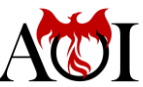

#### Home Page: Direct Message Quick Link

The fourth icon is a bell. Click this and the "Notifications Center" will appear. This list will show you the most recent posts.

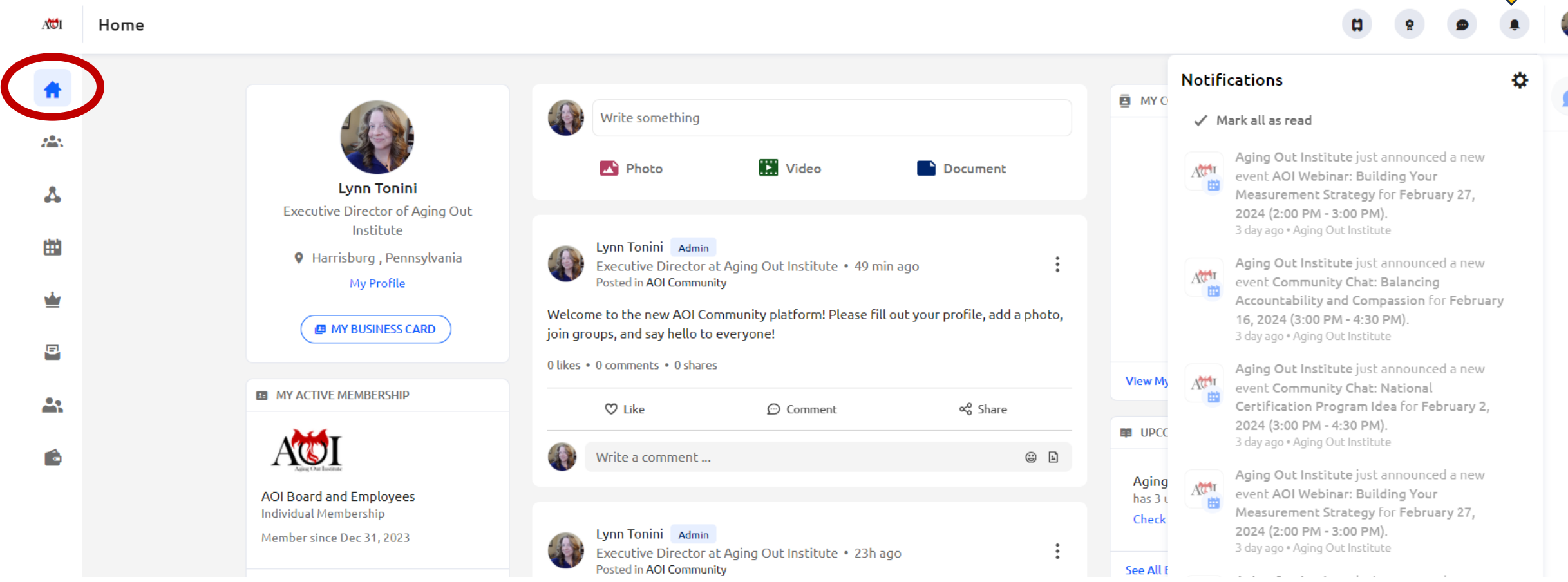

#### Home Page: Profile Picture Quick Links

The last icon is actually your profile picture. Click this and you will open a dropdown menu of additional quick links. Yours may not look exactly like this one, but it will look similar.

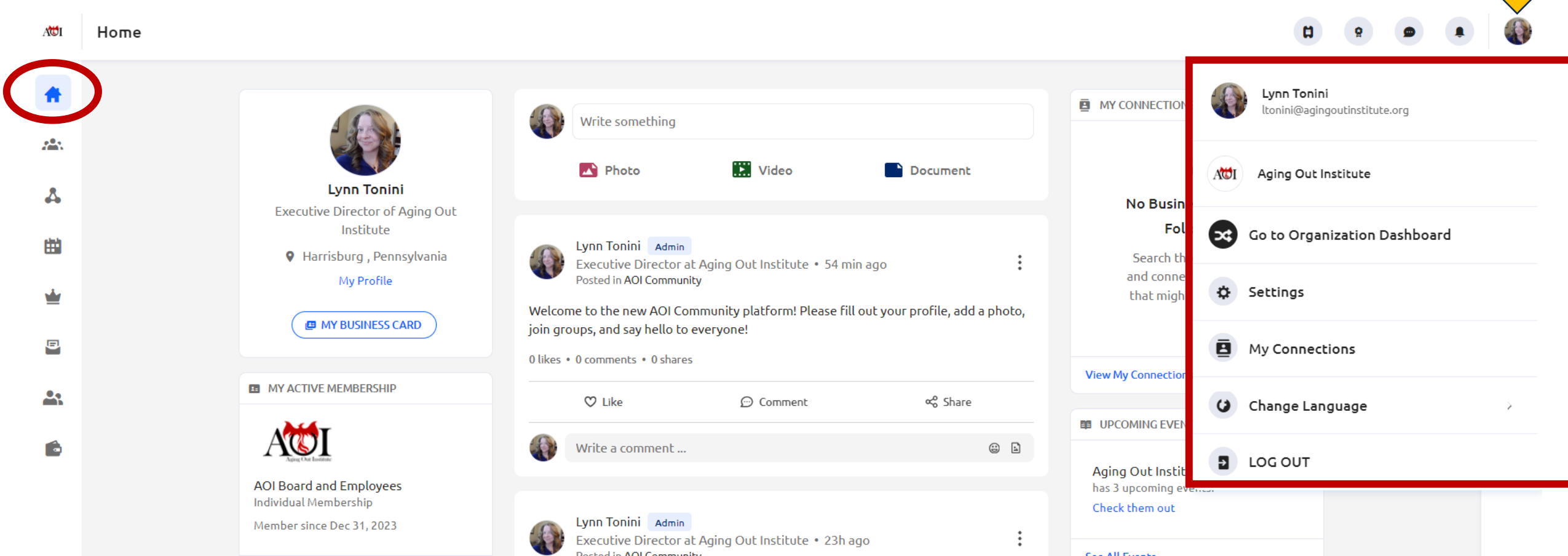

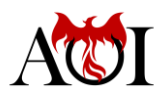

#### Home Page: Go to Organization Dashboard Quick Link

The "Go to Organization Dashboard" link is only available to the "Primary" member from each organization.

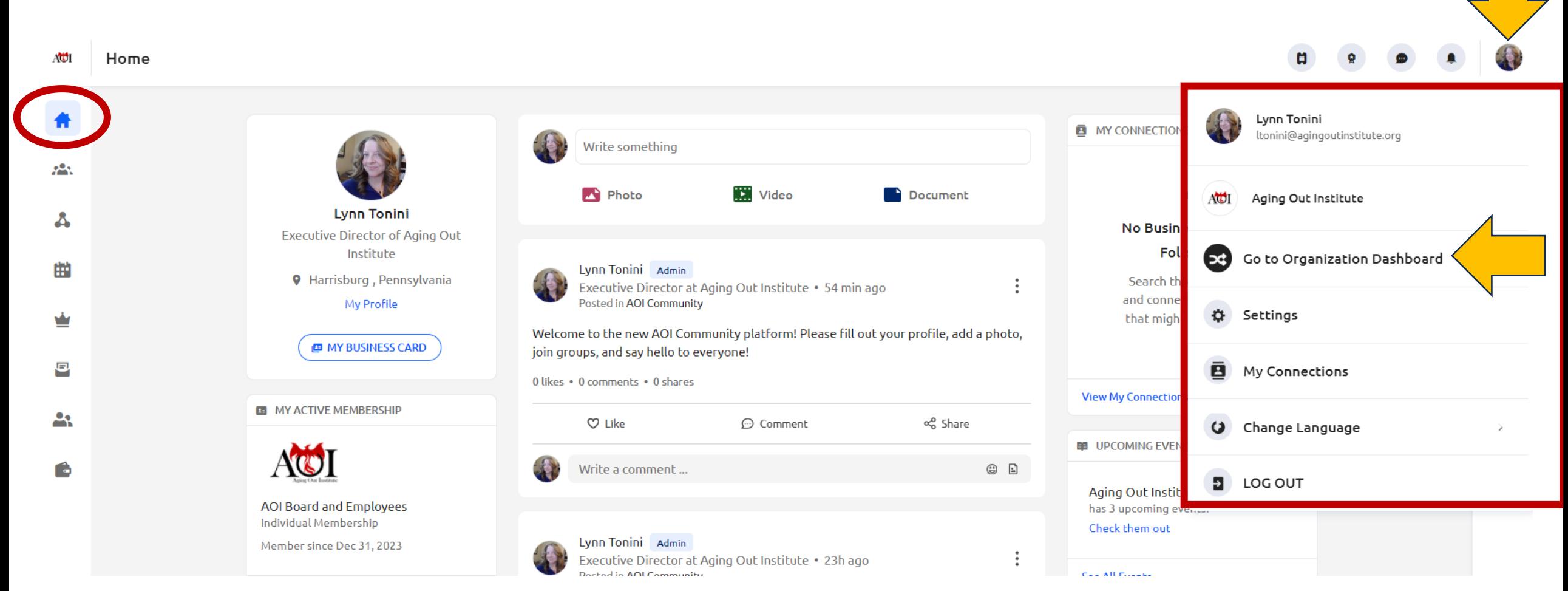

#### Organization Dashboard Page

The "Primary" member from each organization is the individual in charge of their organization's membership). They will be able to see the summary of basic information about their membership.

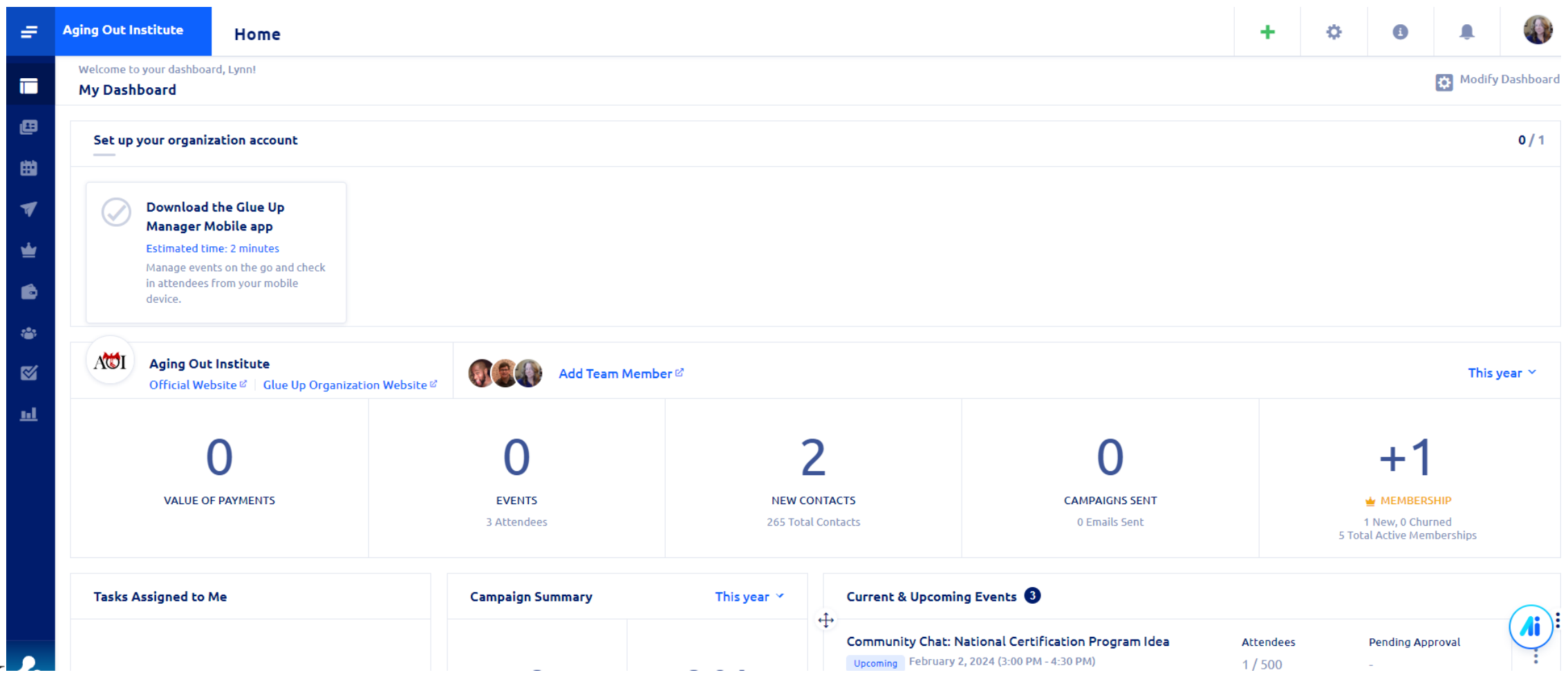

#### Home Page: Settings Quick Link

The "Settings" quick link can be accessed here or from left side of the Home Page through the "My Profile" link.

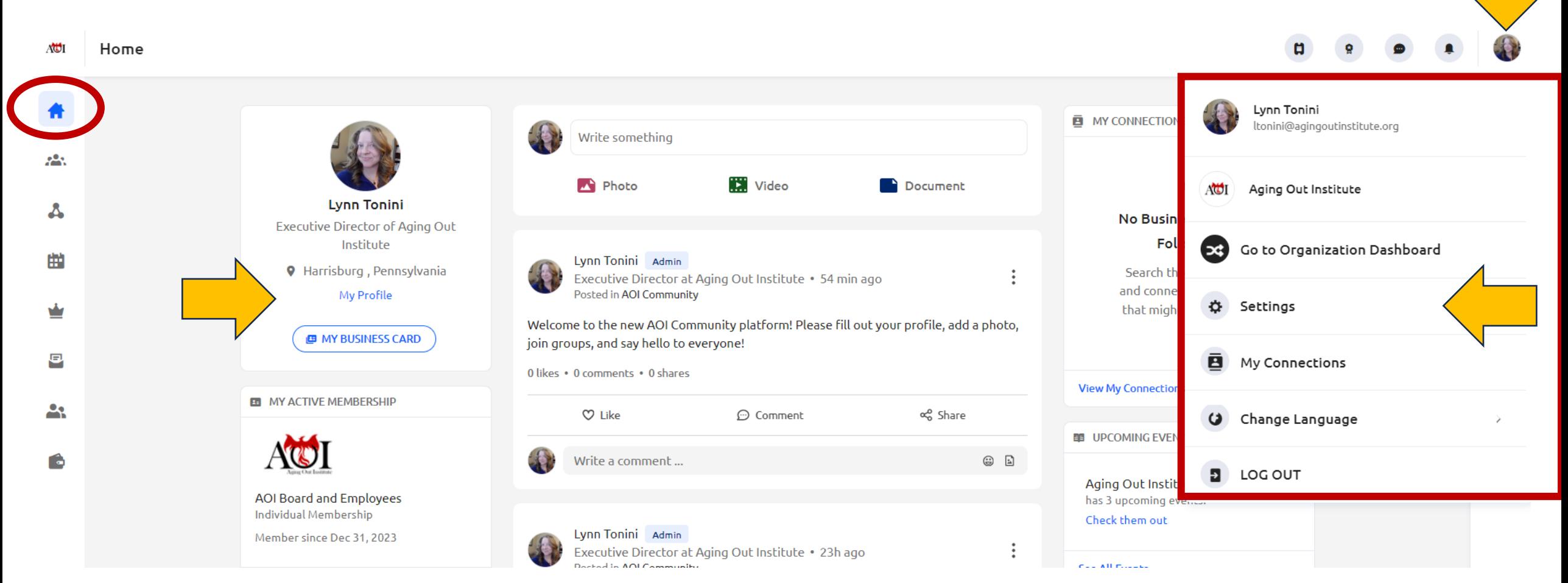

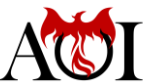

#### Settings Page (also My Profile Page)

The first thing you see at the top of this page is where you can add a photo of yourself. Click the Change Profile Photo button and follow the steps to upload the photo. You can access this page from the Home Page, as well.

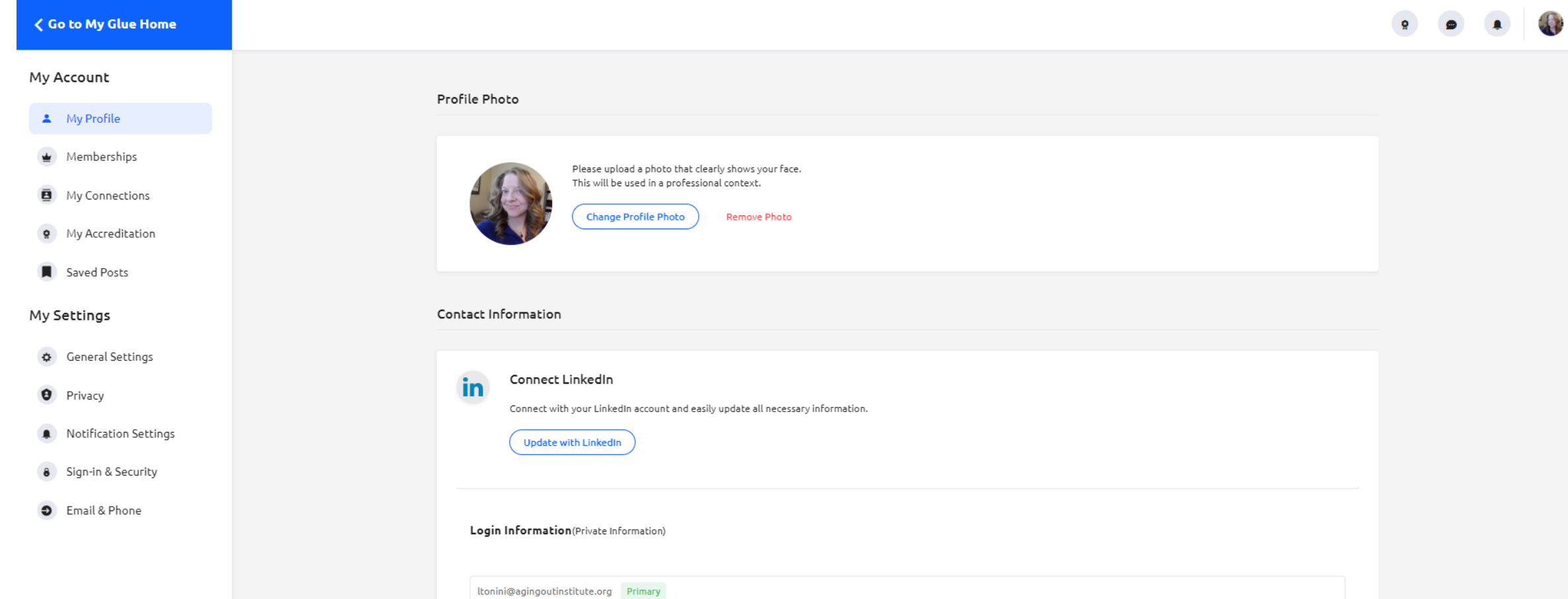

#### Home Page: My Connections Quick Link

The "My Connections" quick link can be accessed here or from the to right of the Home Page under My Connections.

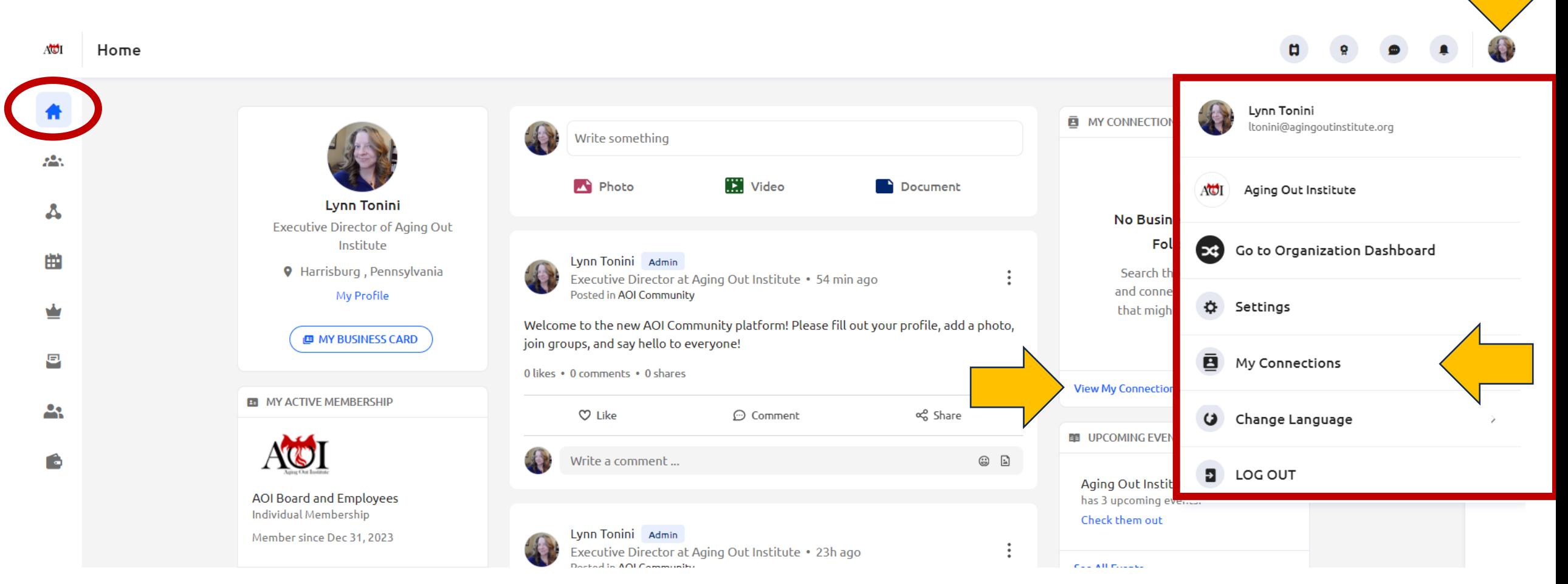

#### My Connections Page

When you click "My Connections," you will see the business cards of other members you've sent your card to.

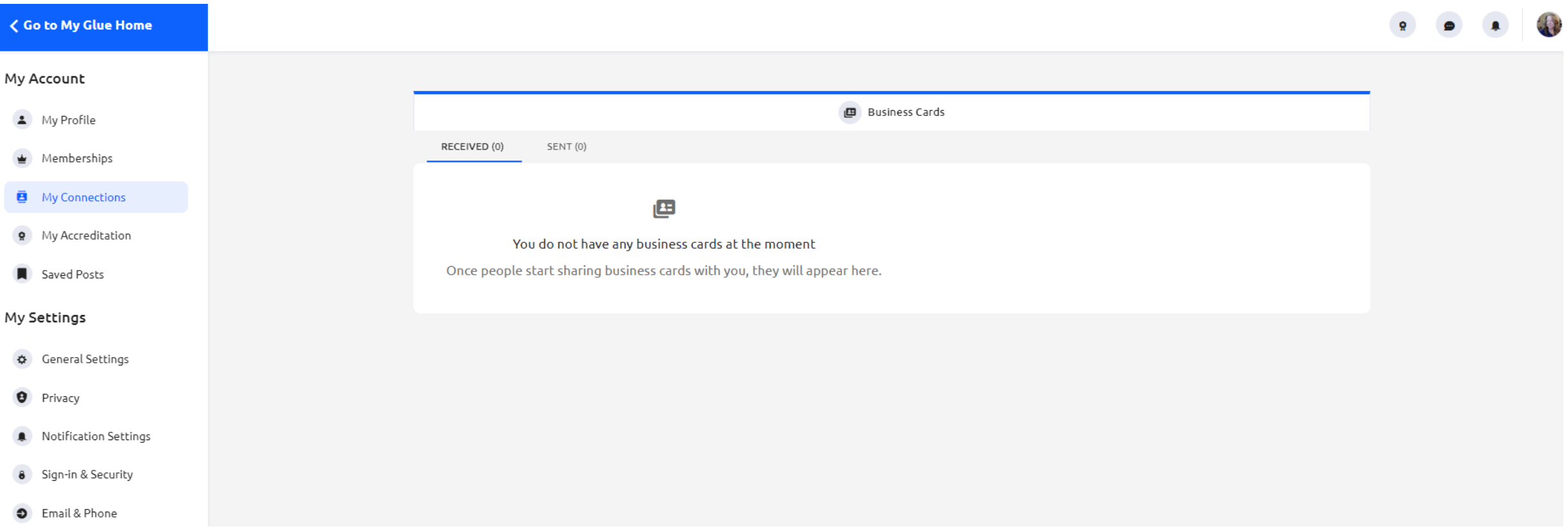

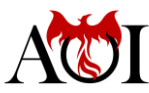

#### Home Page: Change Language Quick Link

The "Change Language" quick link can be accessed here or from the left-hand menu on the My Profile Page. The page it directs you to is called the General Settings.

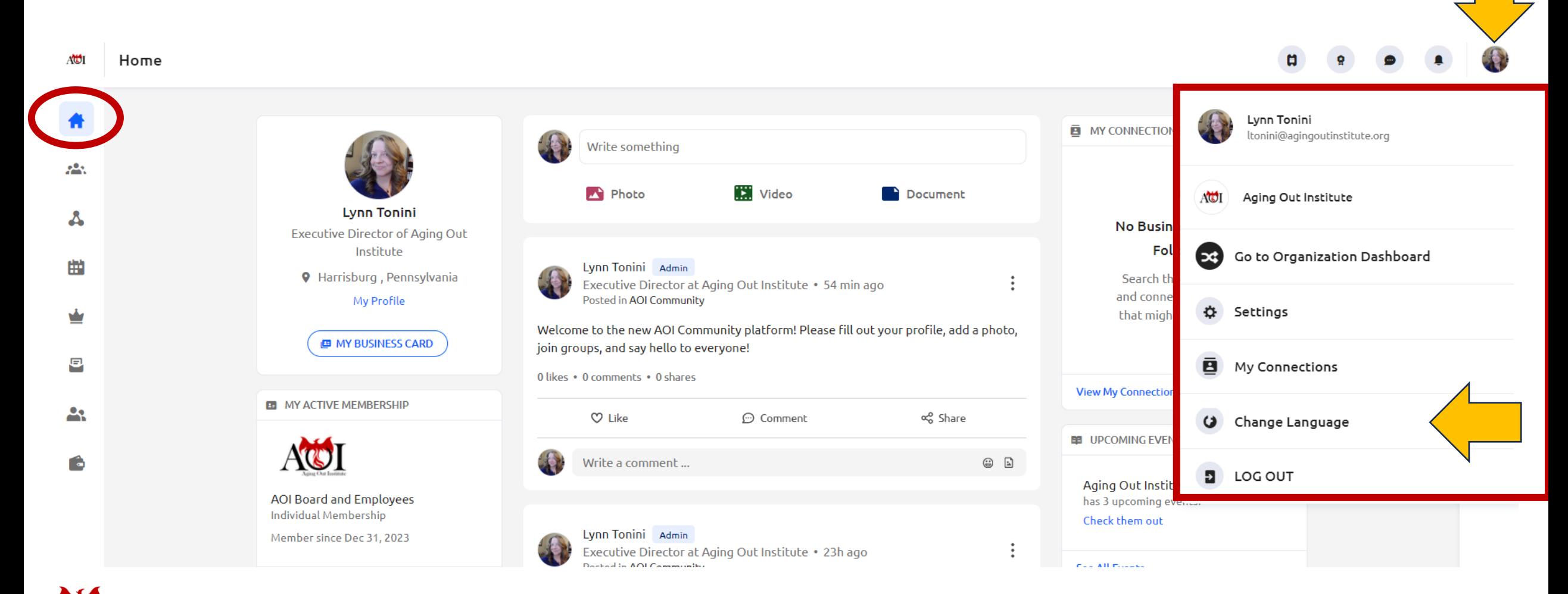

#### General Settings Page

When you click "General Settings," you be able to set the time, date, and number formats, as well as select your primary language.

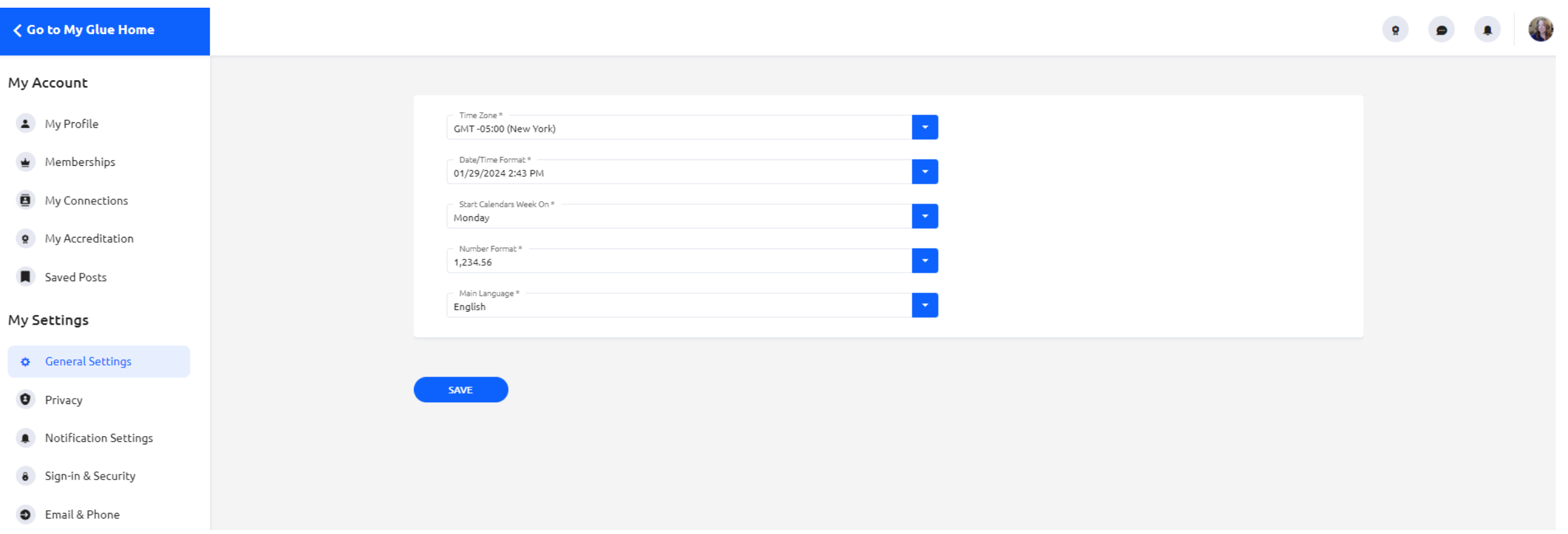

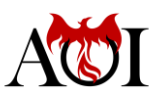

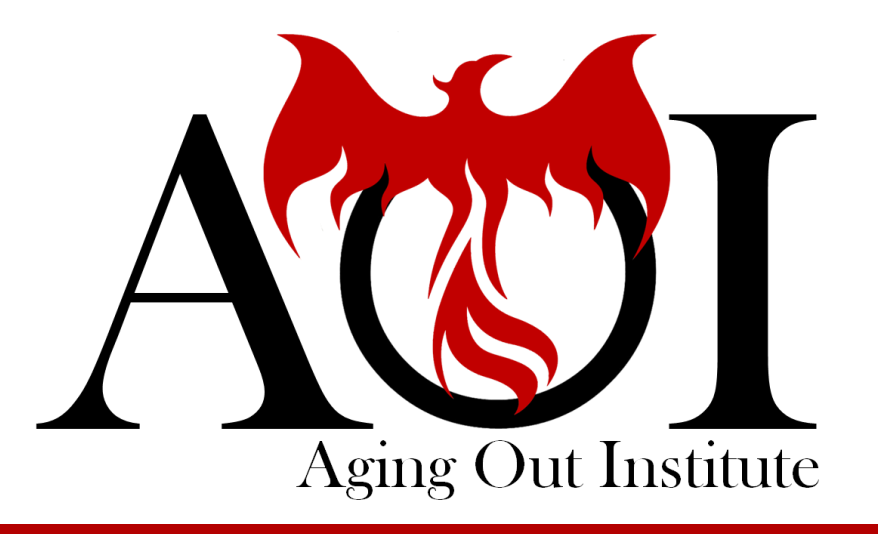

# <span id="page-26-0"></span>Profile Page

Main Page & Menu

#### Profile Page Access

From the Home Page, click the "My Profile" link to add your photo and update your profile.

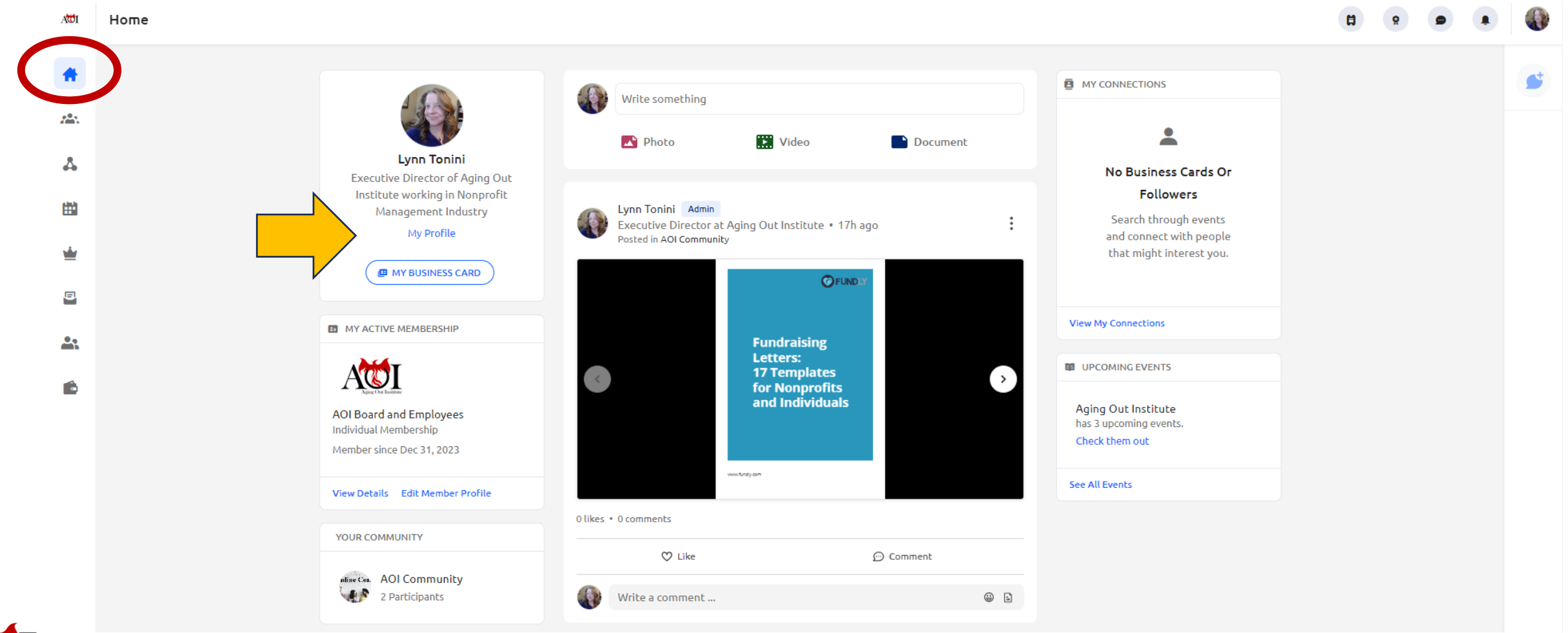

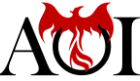

#### Profile Page: Profile Photo

The first thing you see at the top of the Profile Page is where you can add a photo of yourself. Click the Change Profile Photo button and follow the steps to upload the photo.

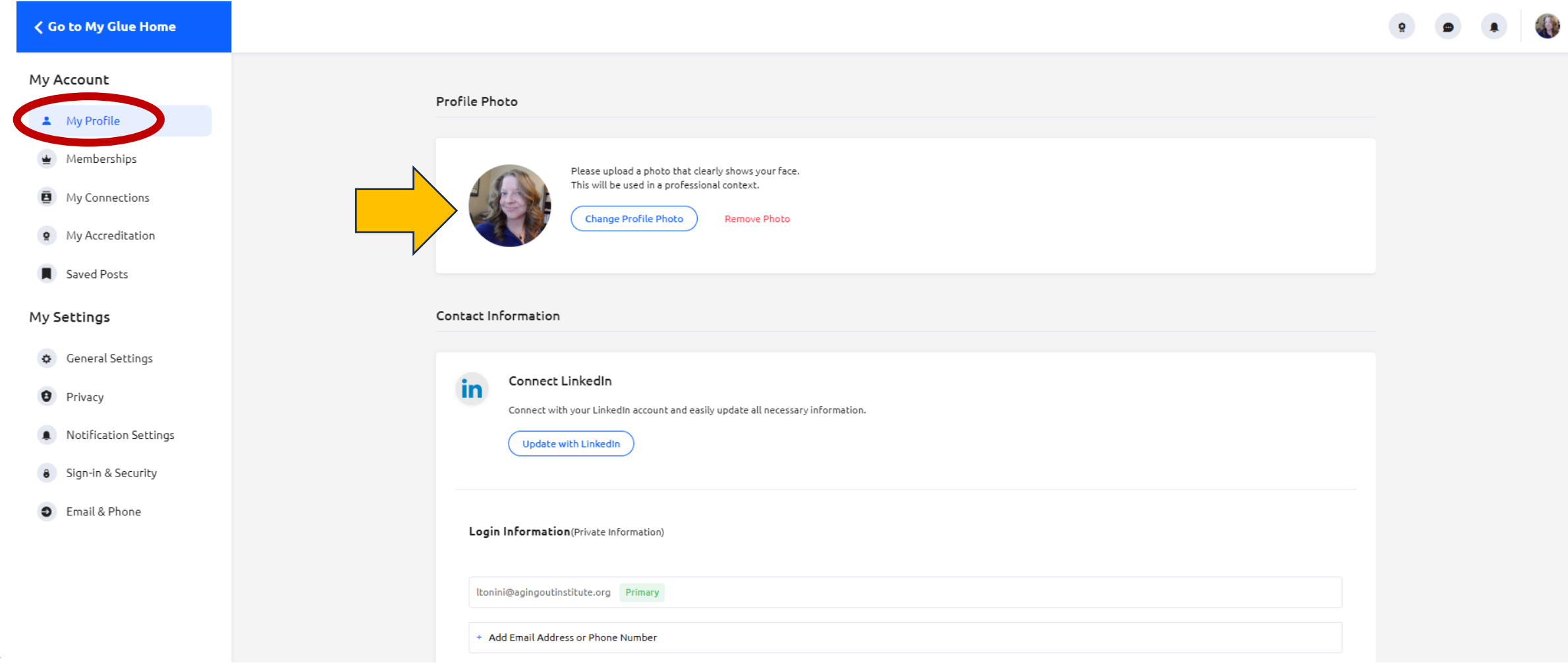

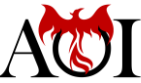

#### Profile Page: Connect LinkedIn

There is also a button to connect your AOI Community membership with your LinkedIn account. Click the button and follow the steps to make the connection.

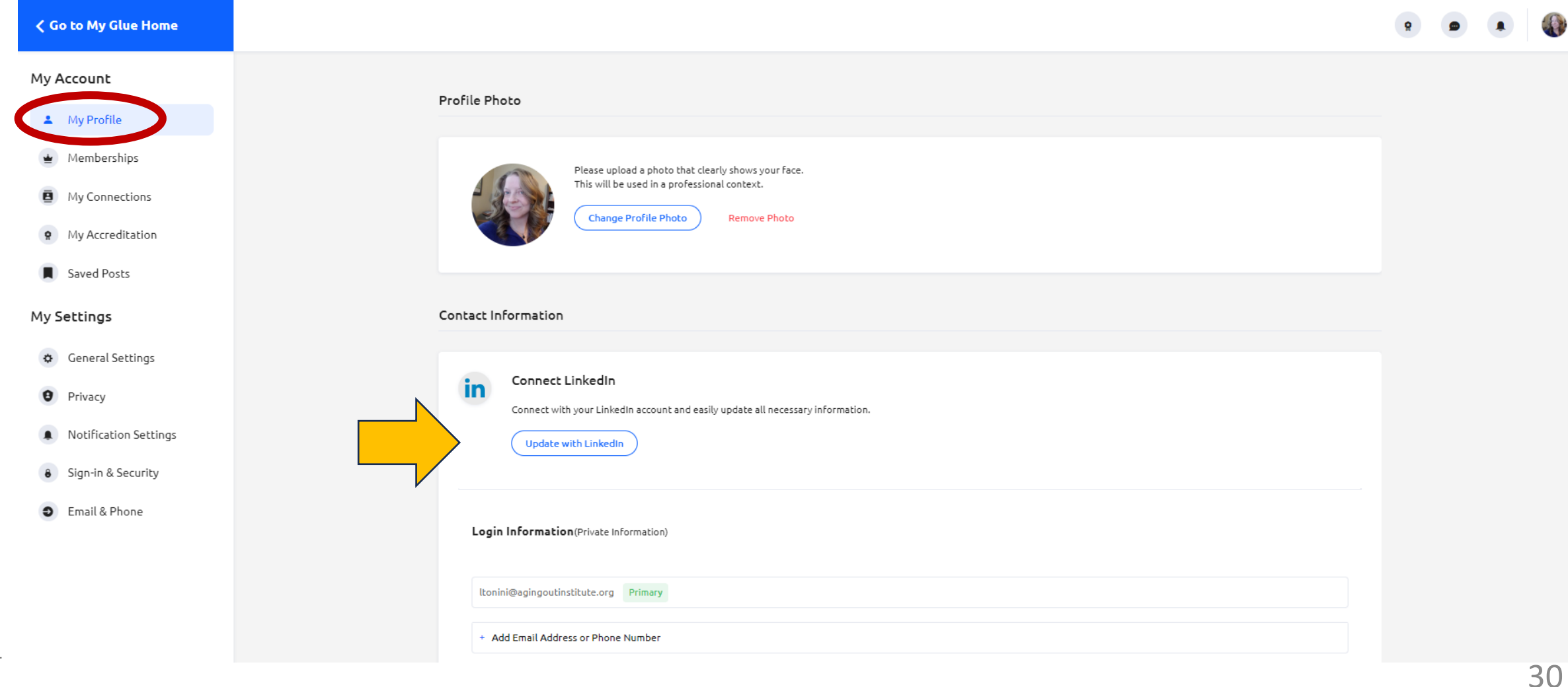

#### Profile Page: Login Information

The next section down is where you can add a different email address or phone number for logging in. Click in the "Add Email Address or Phone Number" block and follow the steps.

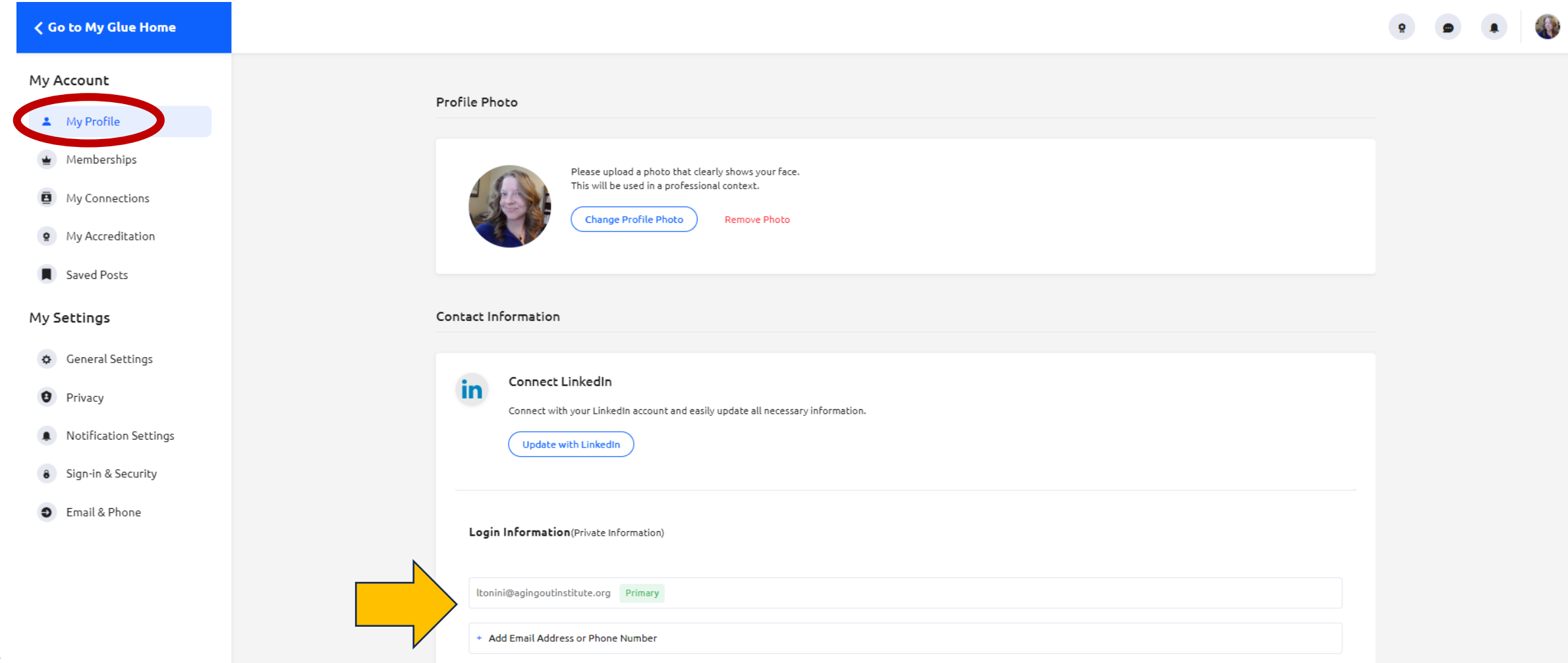

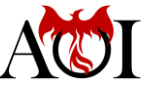

#### Profile Page: User Information

The next section is where you can fill in additional information for your member profile, such as your address, state, country, etc. Be sure to scroll down and save any changes.

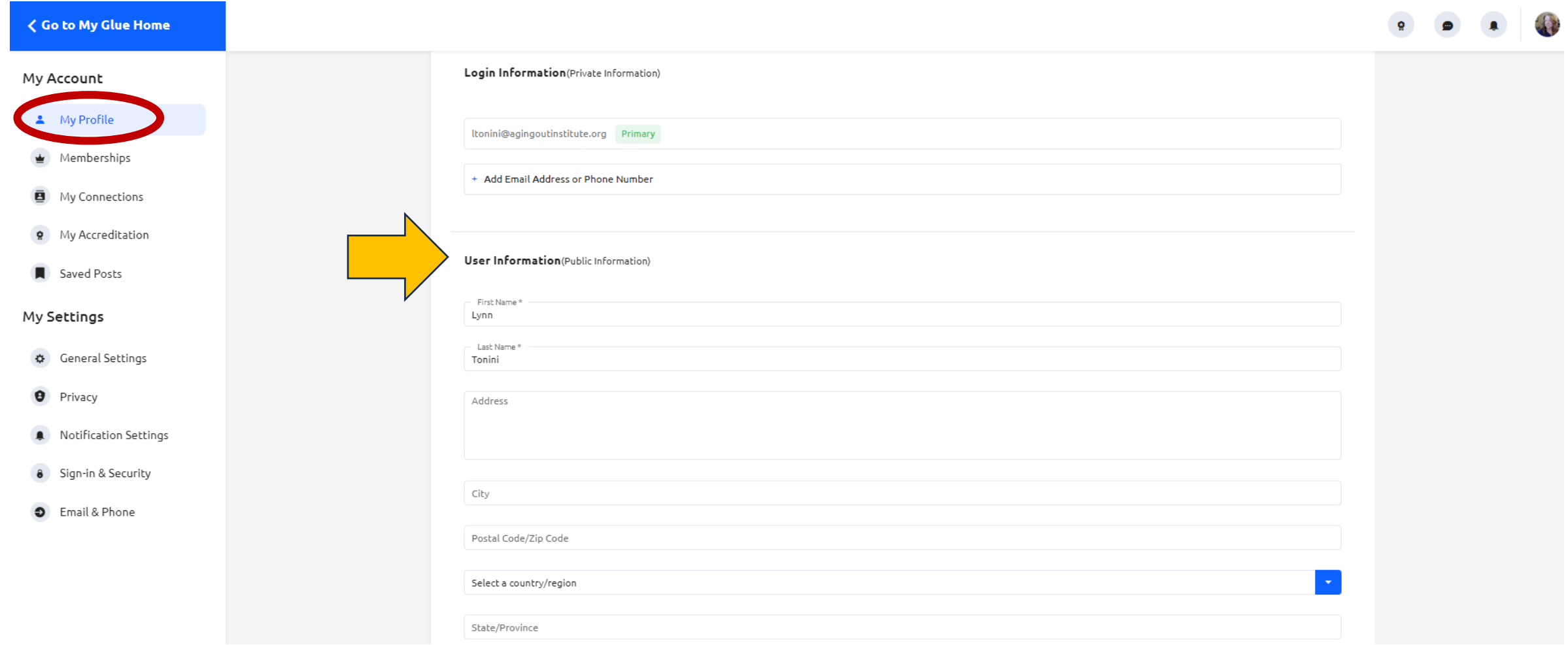

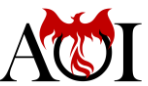

#### Profile Page: Occupation

The next section is where you can fill in information about your occupation for your member profile, such as your company, title, industry, etc. Be sure to scroll down and save any changes.

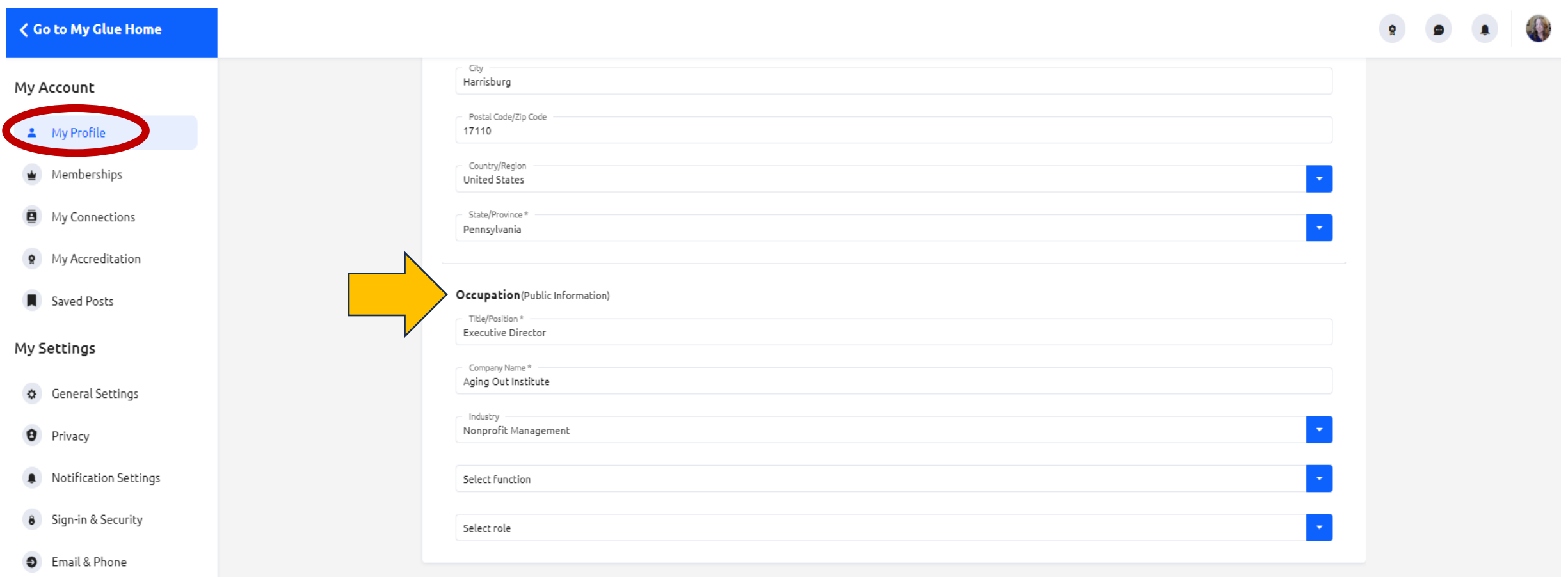

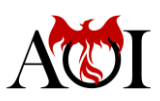

#### Profile Page: Linked Social Accounts

The next section is another place where you can link to your LinkedIn account. You can also link with Google, Apple, and Twitter, which can provide a different avenue for logging in.

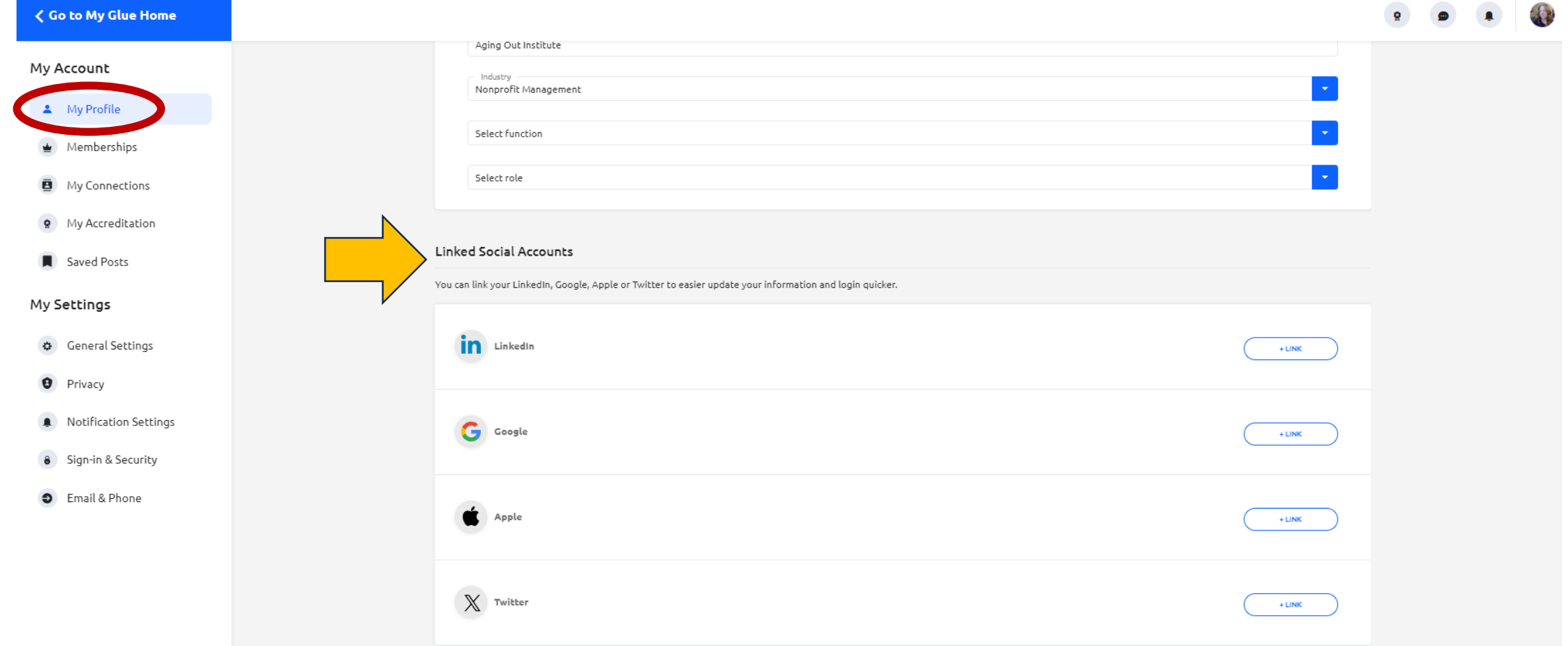

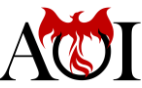

#### Profile Page: More Account and Setting Links

To the left, you will see a different set of links. The top set are account links. The bottom set are membership settings.

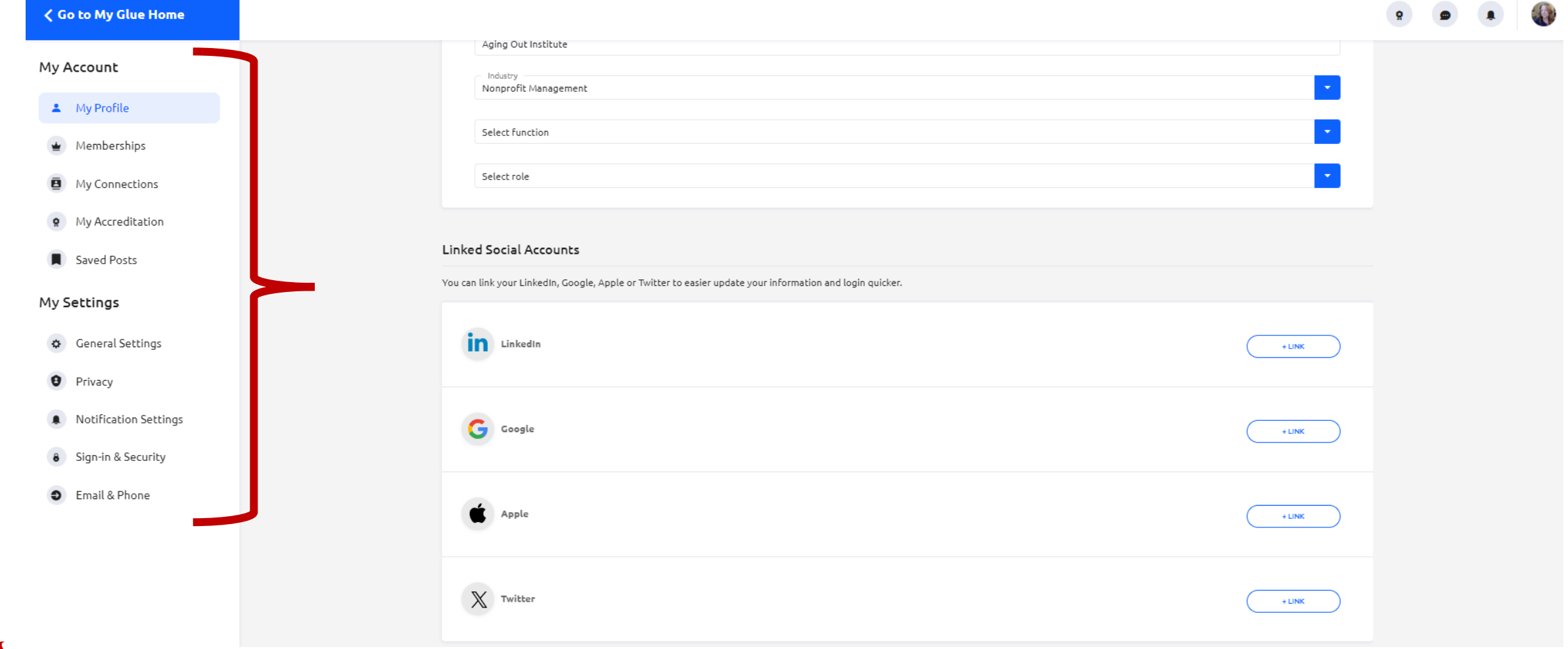

#### Memberships Page

When you click "Memberships," you will see some basic information about your membership. You can also see this page by clicking the "My Active Memberships" link on the Home page.

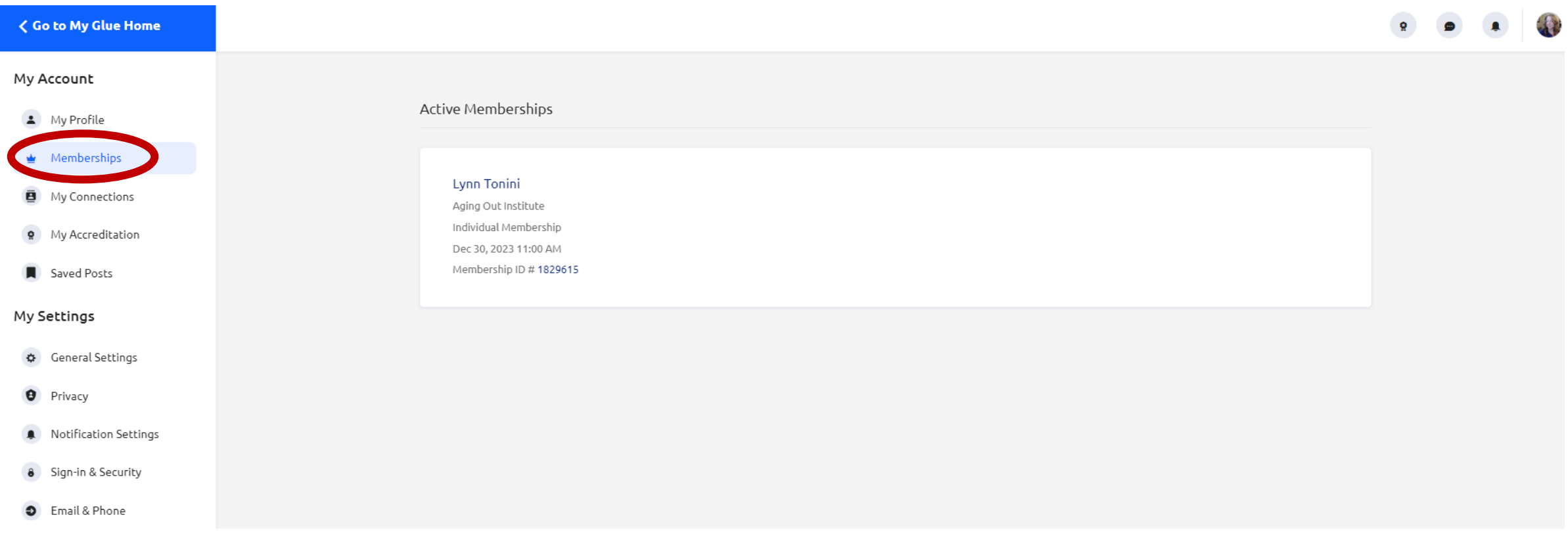

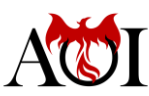
#### My Connections Page

When you click "My Connections," you will see the business cards of other members you've sent your card to. You can also see this by clicking the "My Connections" link on the Home page.

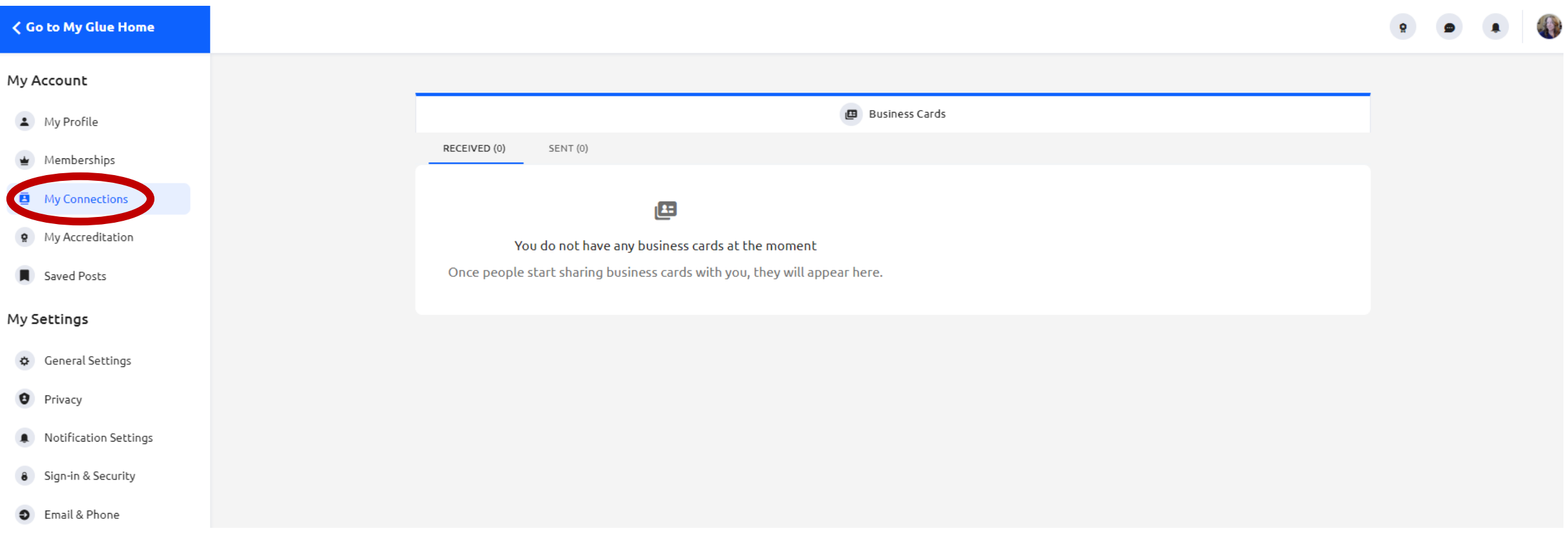

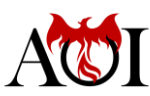

#### My Accreditation Page

When you click "My Accreditation," you be able to add any current accreditations you are working on and/or completed. Simply click "Add New Accreditation" and follow the steps.

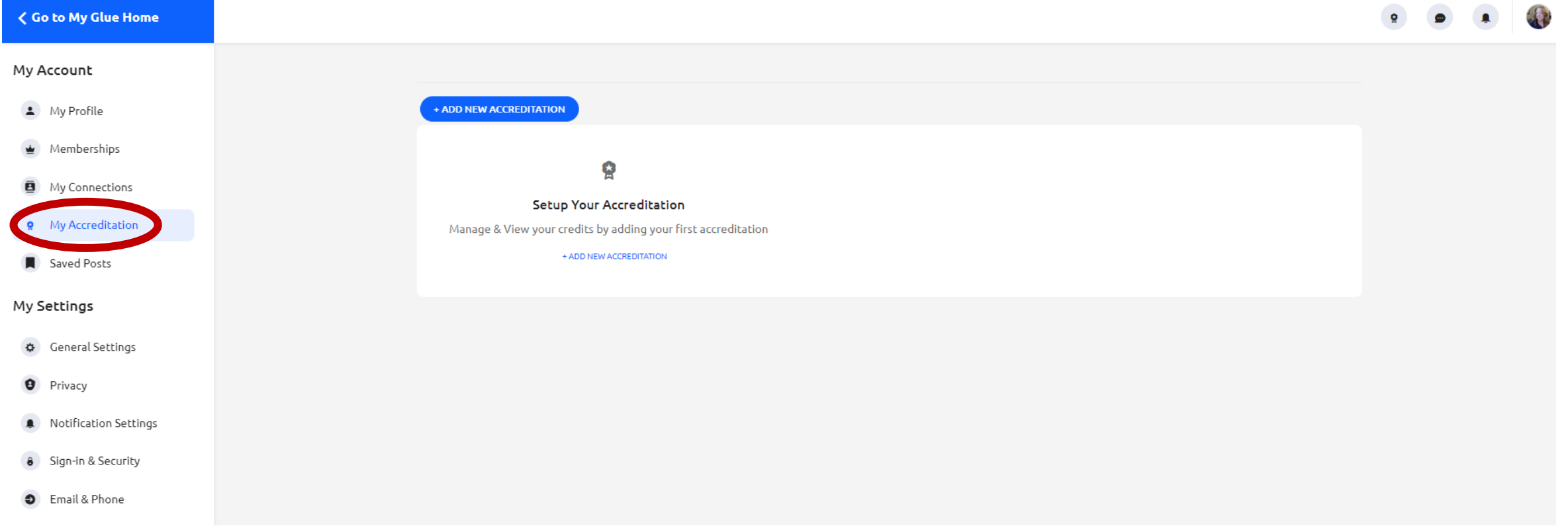

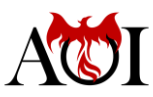

#### Saved Post Page

When you click "Saved Posts," you be able to add any posts from any discussions that you wanted to save to refer to later.

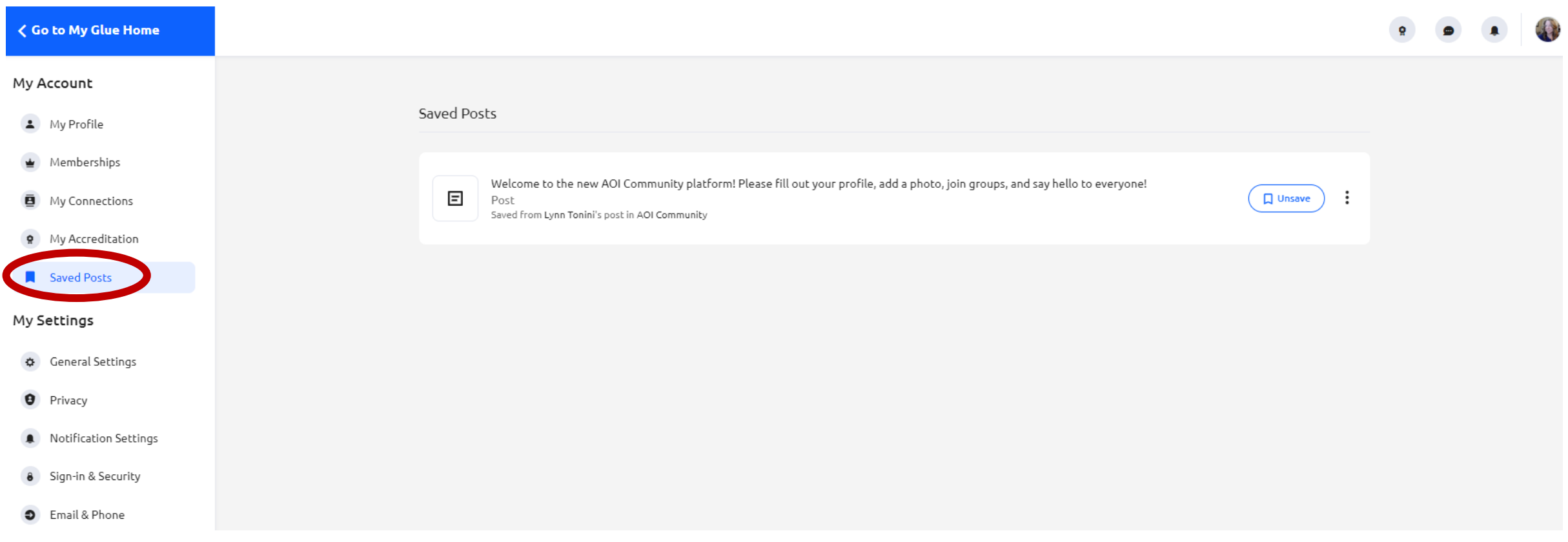

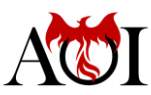

#### General Settings Page

When you click "General Settings," you be able to set the time, date, and number formats, as well as select your primary language.

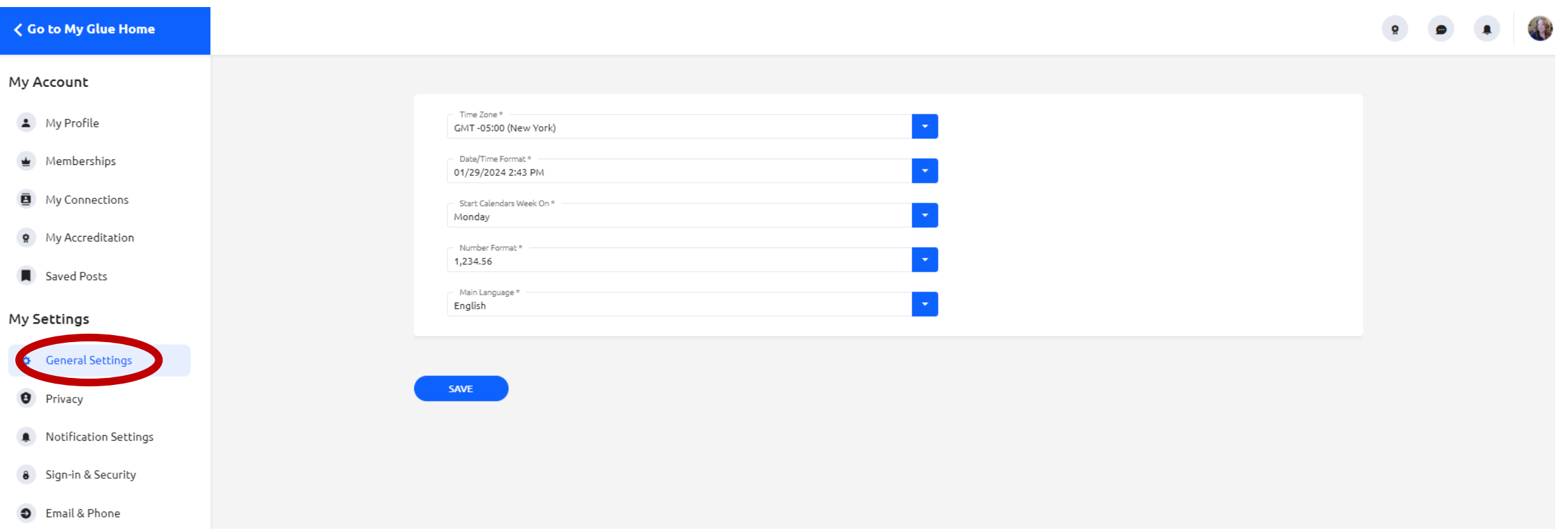

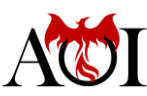

### Privacy Page

When you click "Privacy," you be able to change who can view your profile, send you business cards, and direct message you. (In this platform, "Public" means everyone in the AOI Community, so we recommend that you not change these.) You can also block other members by adding them to the Exclude List. Just click the button and follow the steps to do this.

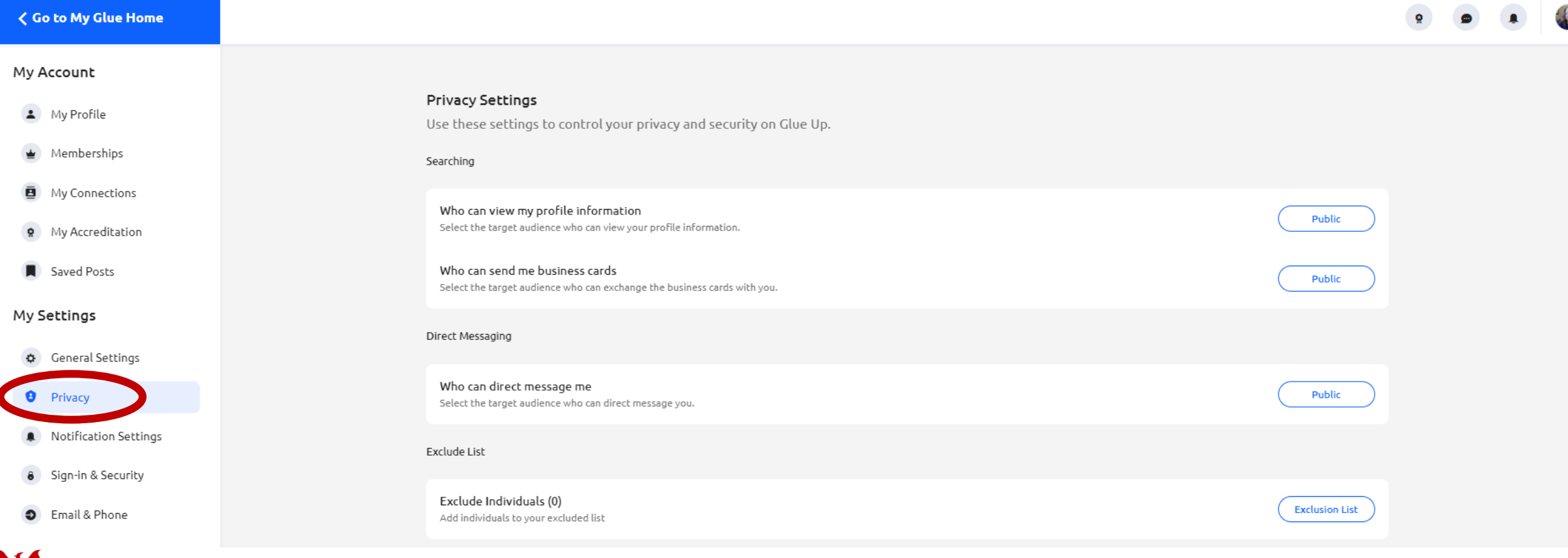

#### Notification Settings Page

When you click "Notification Settings," you be able to select which activities will trigger a notification to either your email or the Notification Center, which you see when you click the bell at the top right.

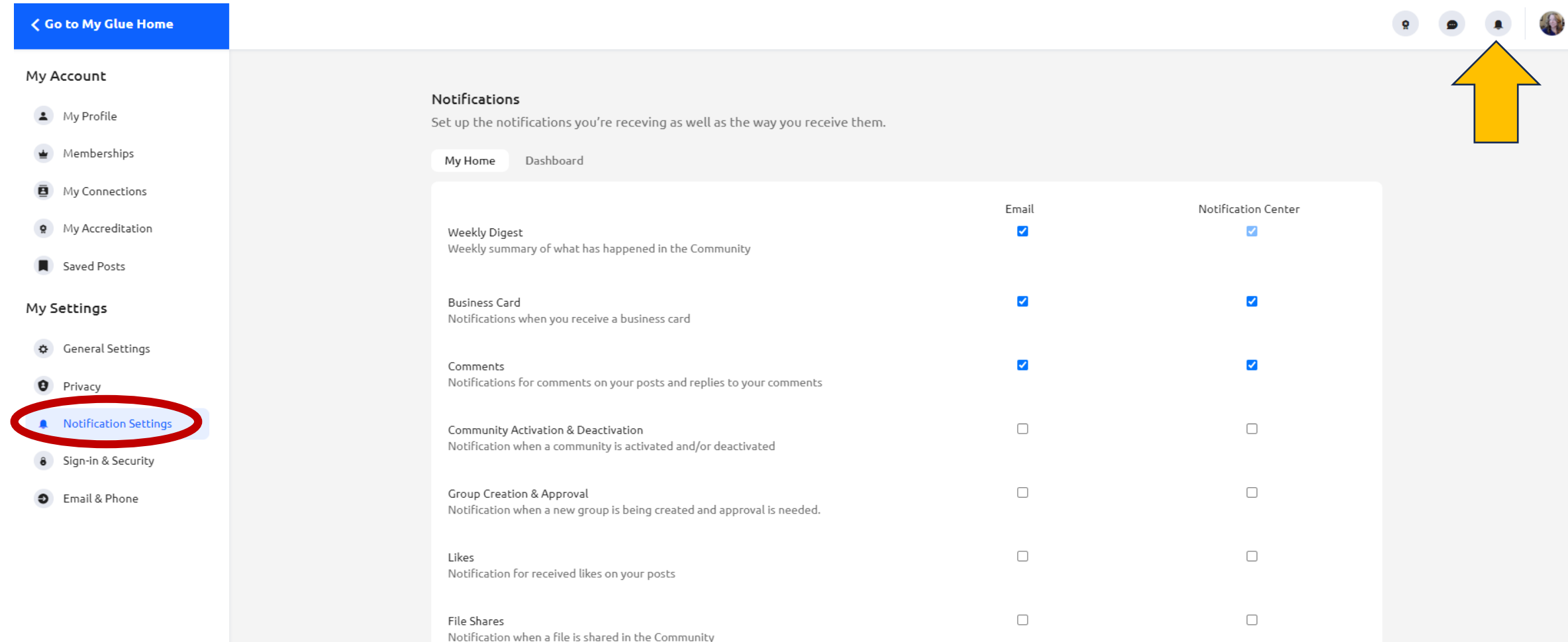

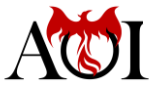

### Sign-in & Security Page

When you click "Sign-in & Security," you be able to manage your linked accounts and change your password. Please do not delete your account.

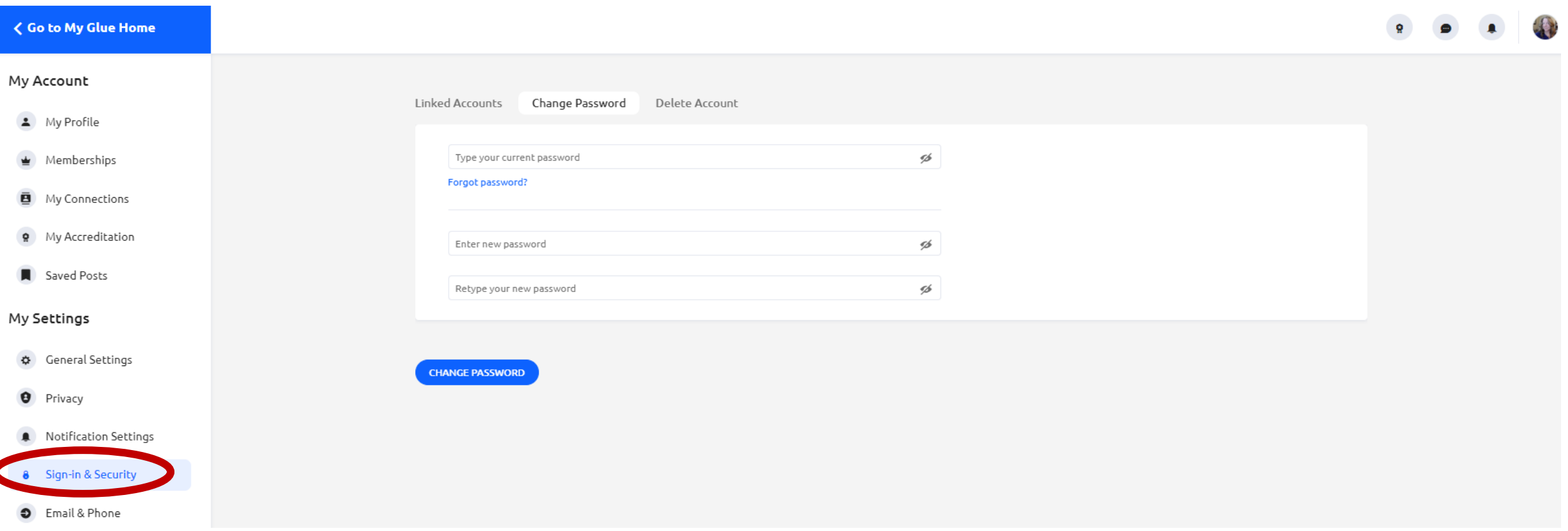

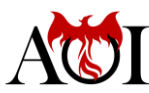

### Email & Phone Page

When you click "Email & Phone," you be able to manage the emails and phone numbers associated with your account.

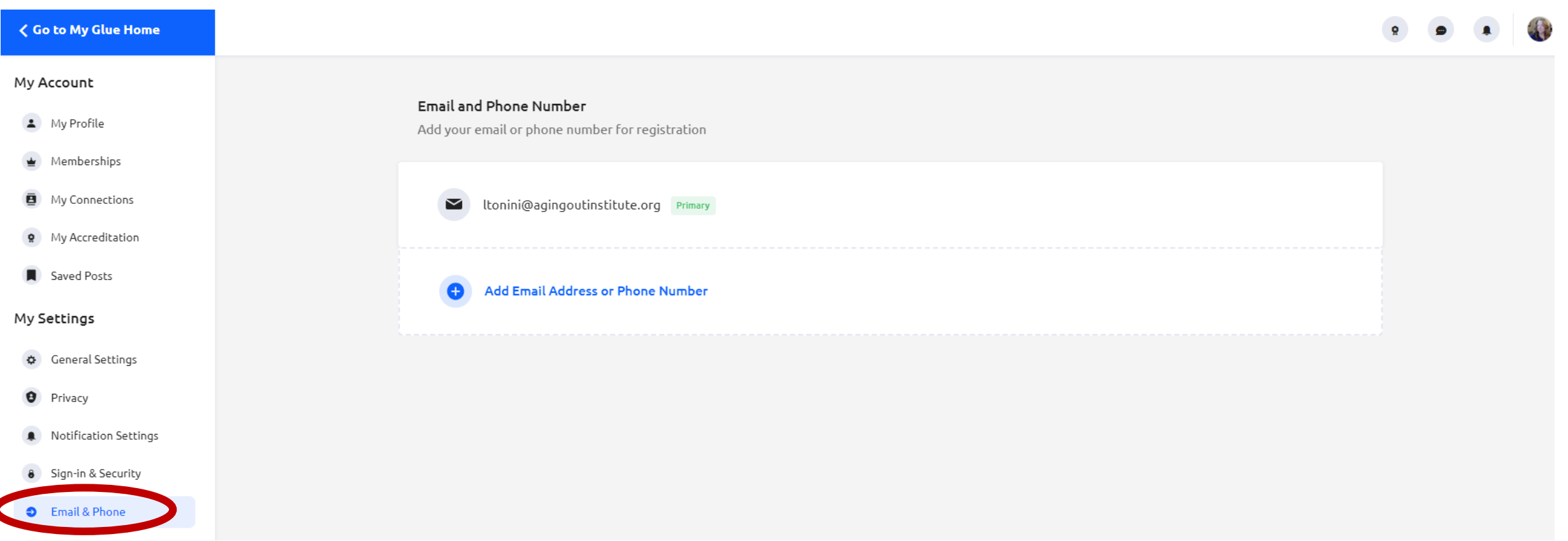

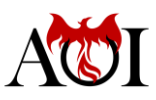

### My Community Page: Access

Click the "My Community" to go to the My Community Page.

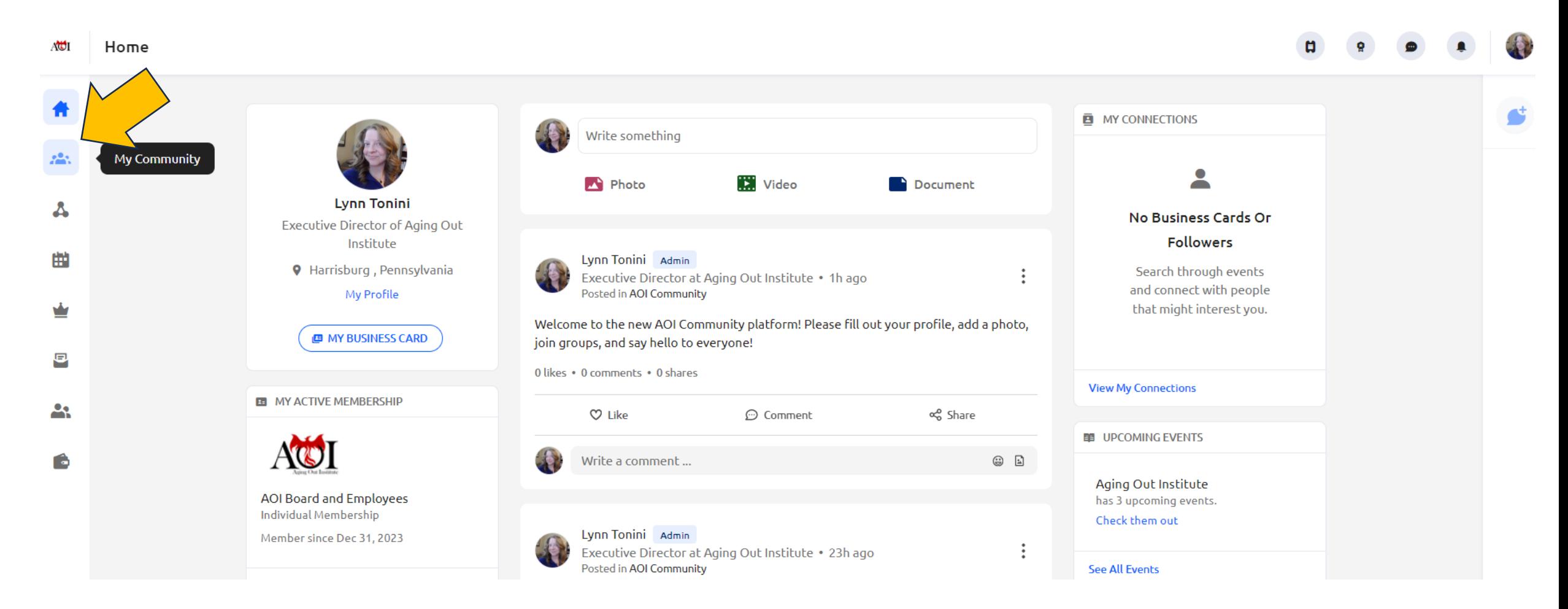

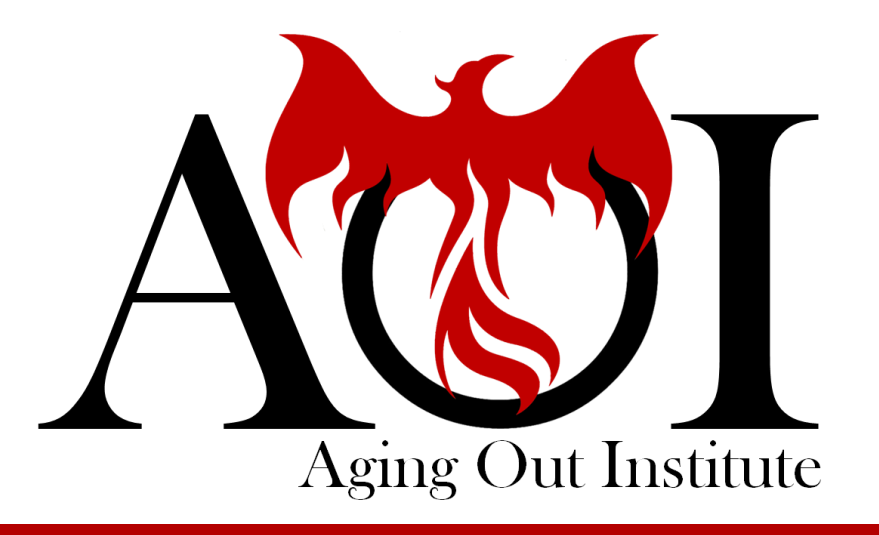

# My Community

Feed, Groups, Members, & Files

### My Community Page: Overview

This is going to be the page you want to go to in order to see all community posts and activity. You also have access to the different community groups and can search for other members.

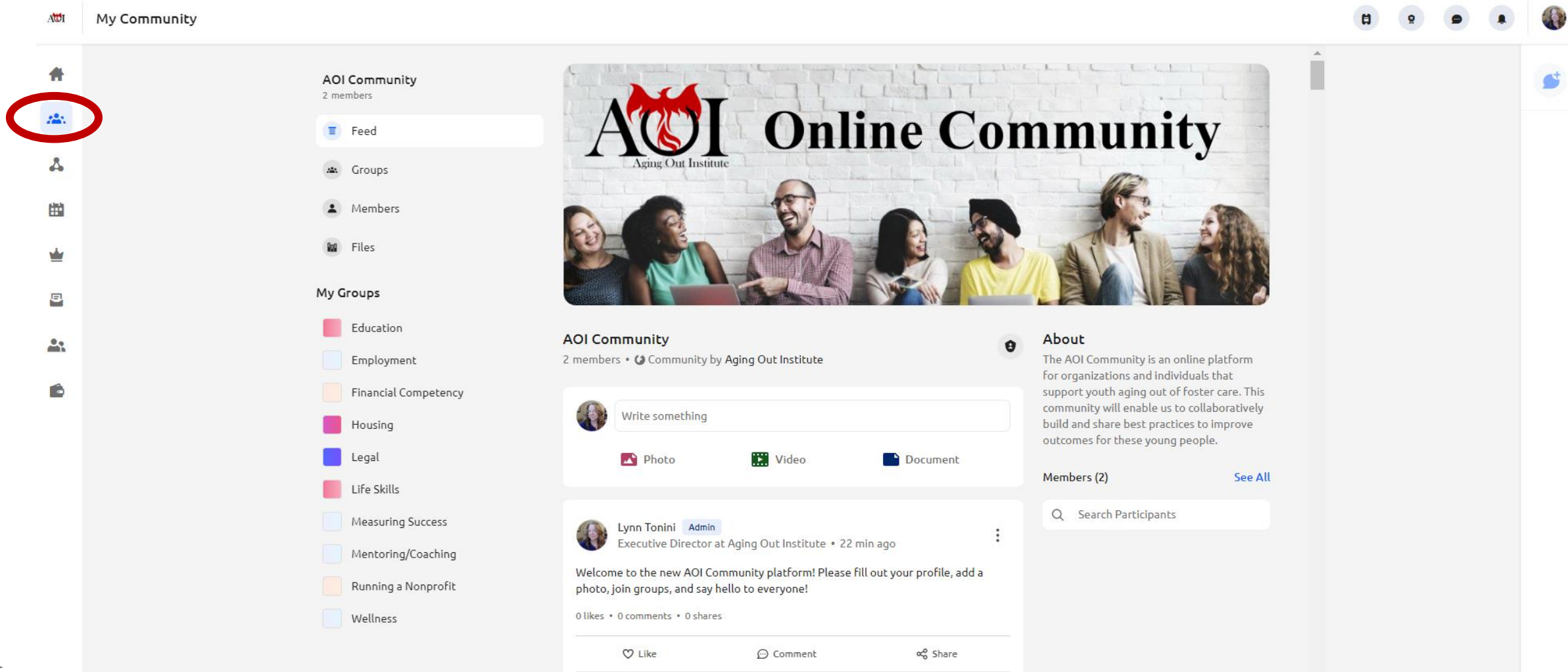

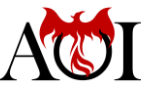

# My Community Page: AOI Community Section

The first section of links on this page will take you to where you can see your feed (the default view), the different discussion groups, a list of members, and the central repository of all shared files.

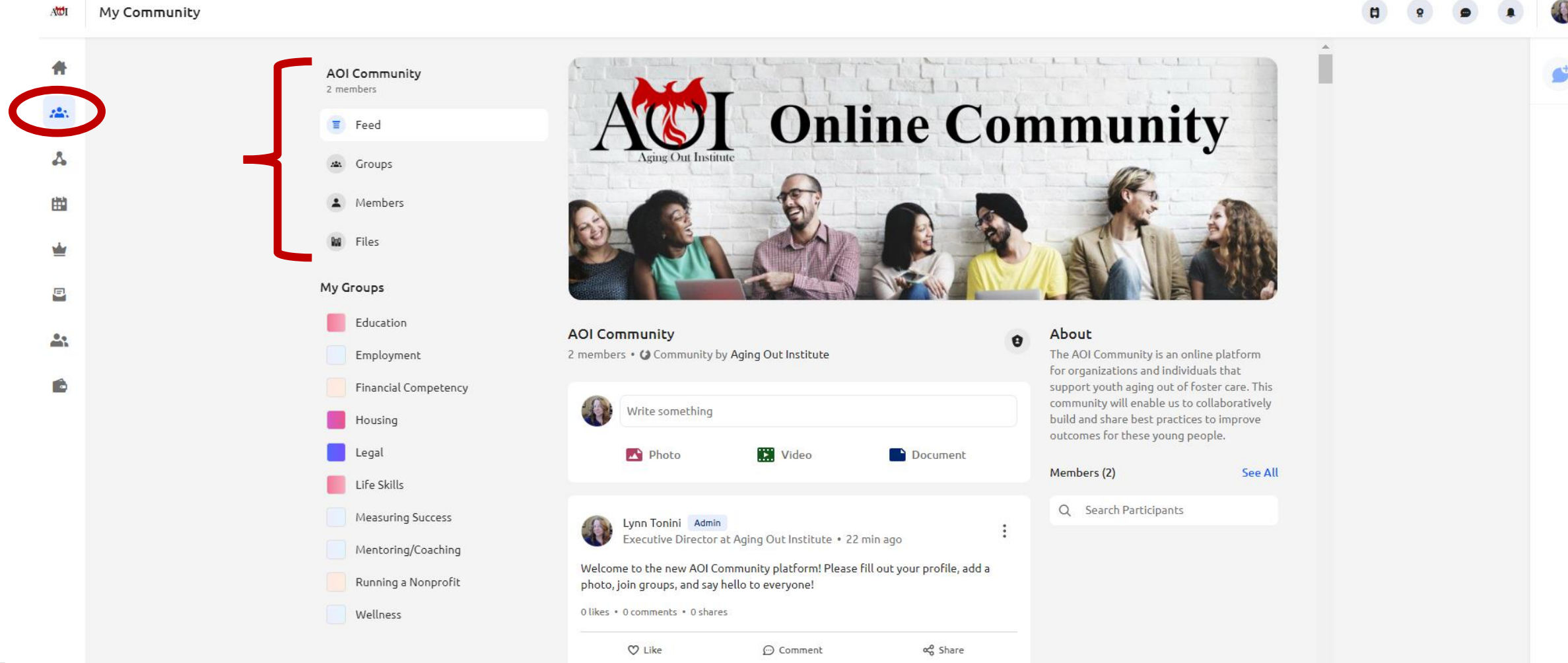

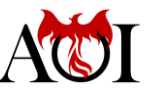

### My Community Page: Groups

The "Groups" link will take you to the Groups page where you can see your own feed. You can also click on "Groups I have Joined" to see all the groups. (All members belong to all groups, so they will all be visible.) Click "Visit Group" or the links on the left to access the groups.

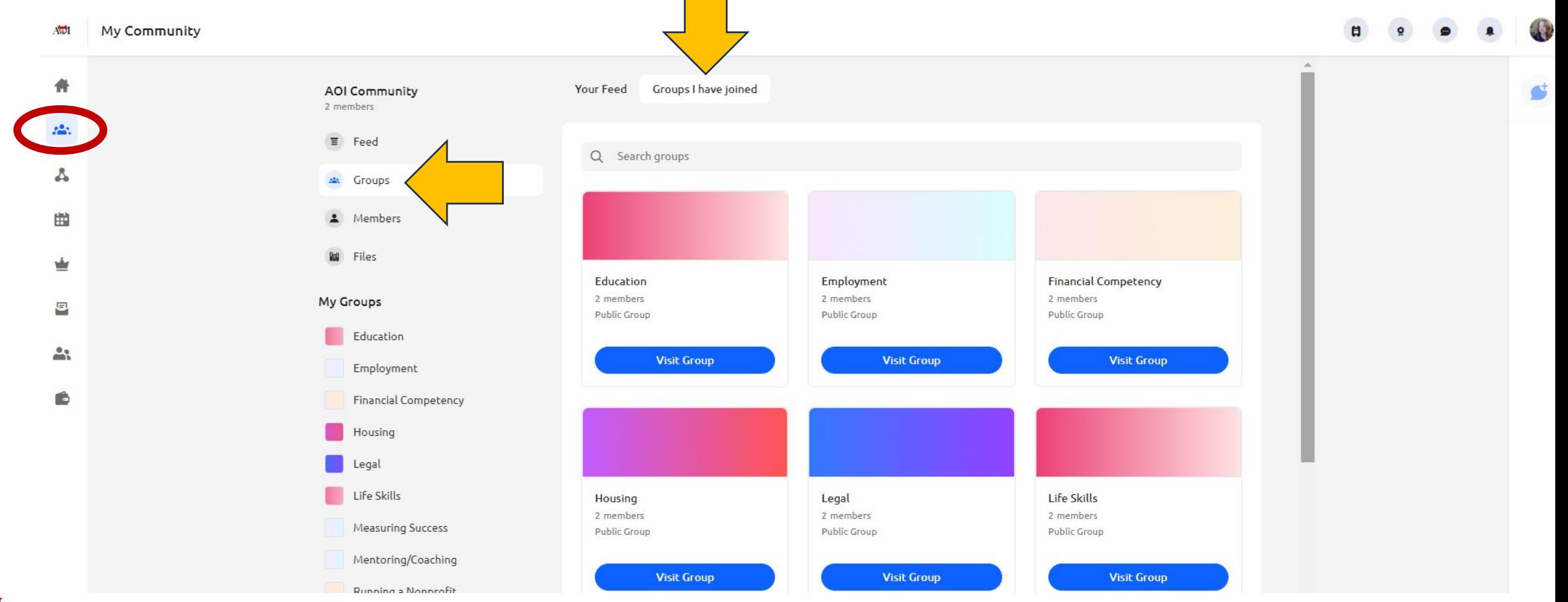

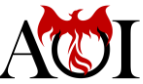

### My Community Page: Group Page

When you link to a group, you'll see the group feed by default, a tab for all the group members, and a tab to see all the documents that have been shared within the group.

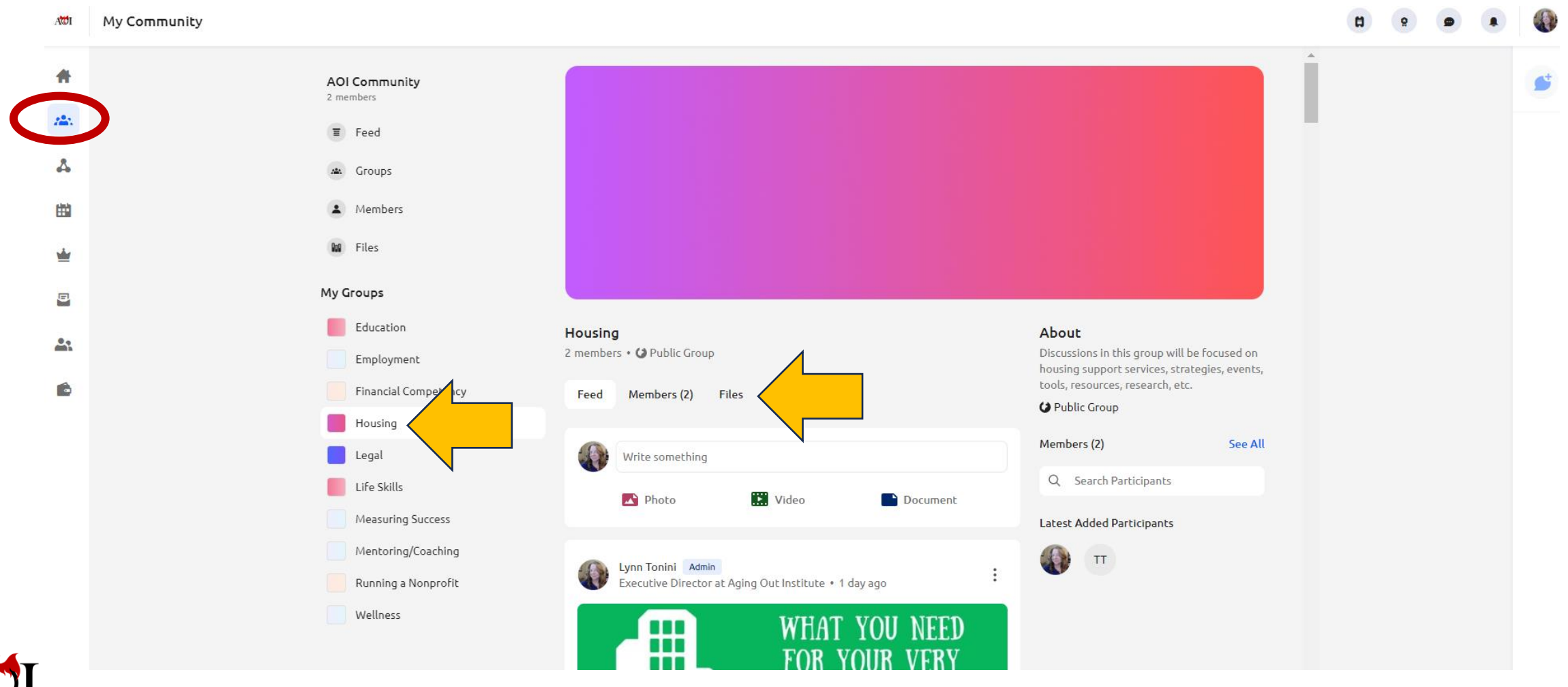

50

### My Community Page: Members

The "Members" link will take you to a list of members in the AOI Community. Click on the ellipsis (3 dots) to the right of member names to see their profile, send your business card, or send direct messages.

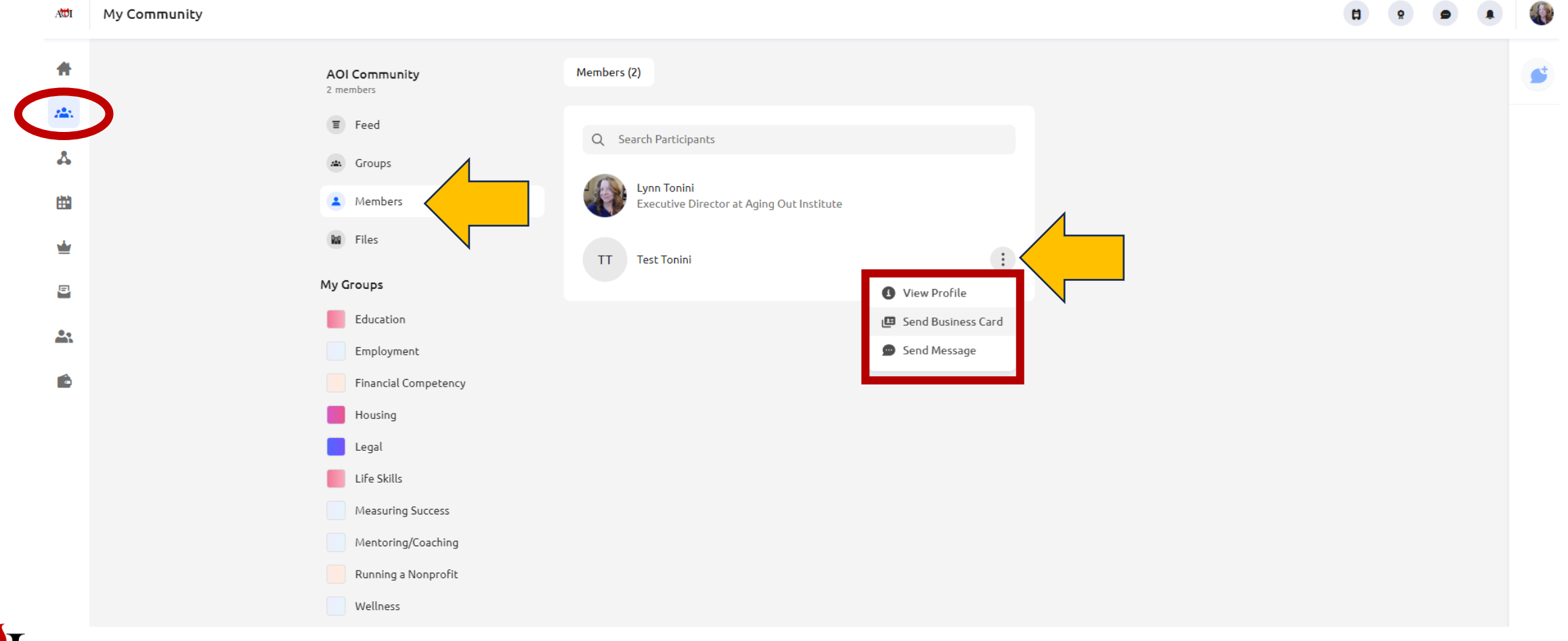

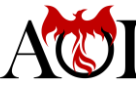

### My Community Page: Files

The "Files" link will take you to a list of all the documents that have been shared by members in the community. (If a document is shared within a group discussion, that file will be seen here and also in the group's Files tab.) You can search for documents using a key word search at the top.

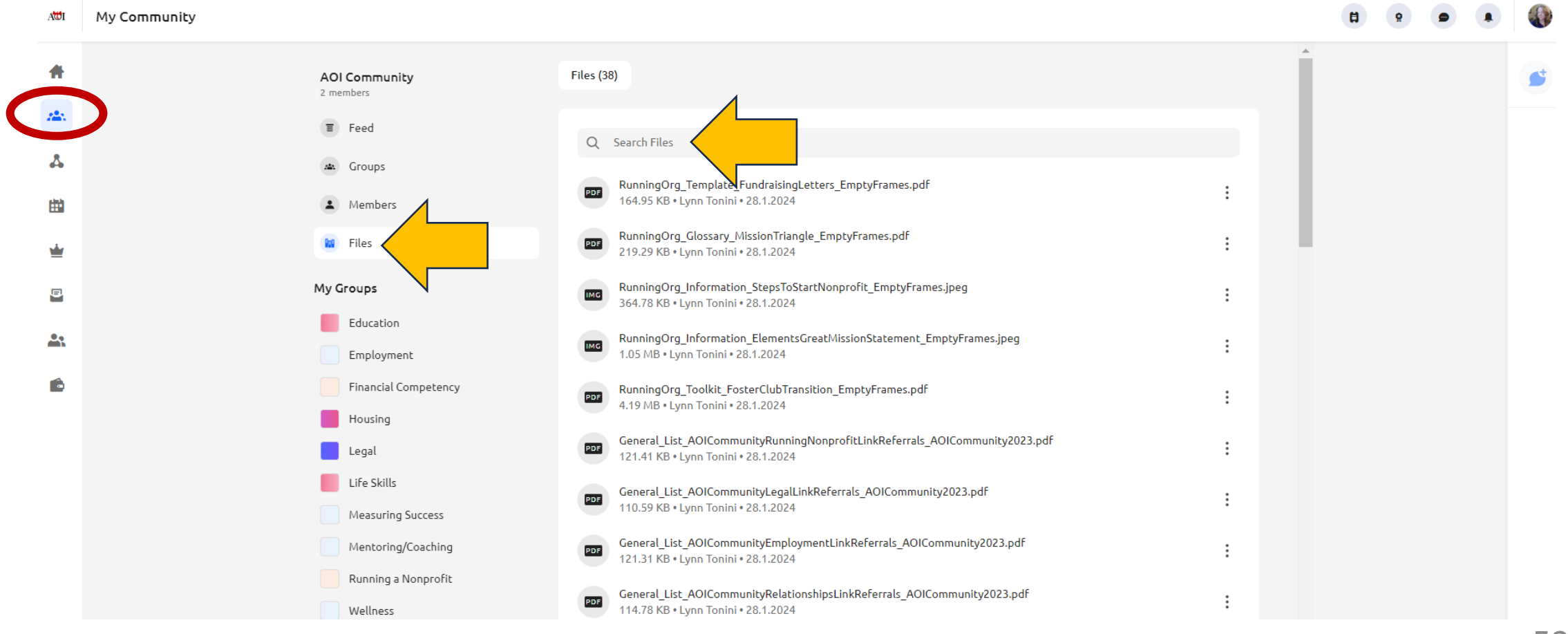

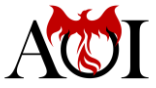

#### Groups Page

The "Groups" link will take you to the Groups page where you can click into different topic-focused discussions.

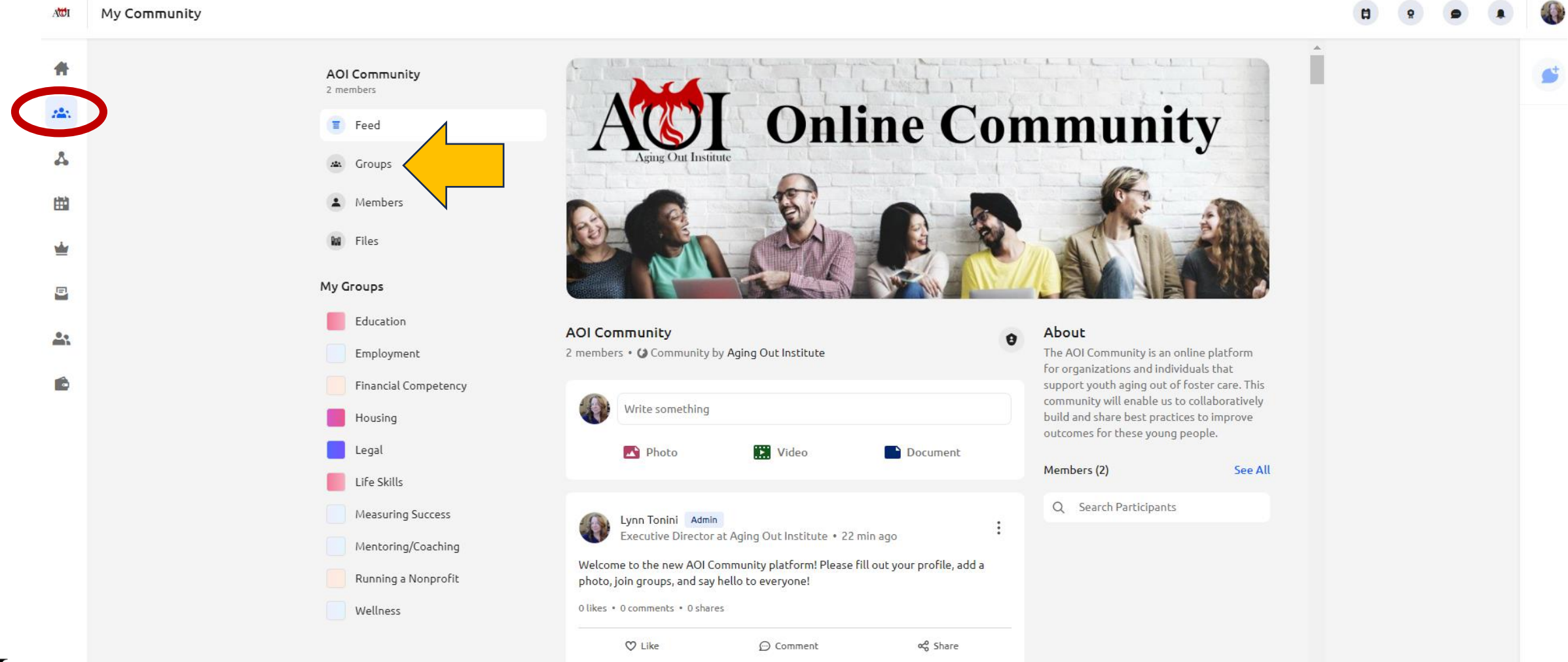

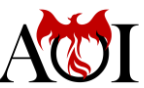

## My Community Page: My Groups Section

After you join groups, you will see all the groups listed on this page for each access. By default, all groups are public groups, so all members belong to all groups.

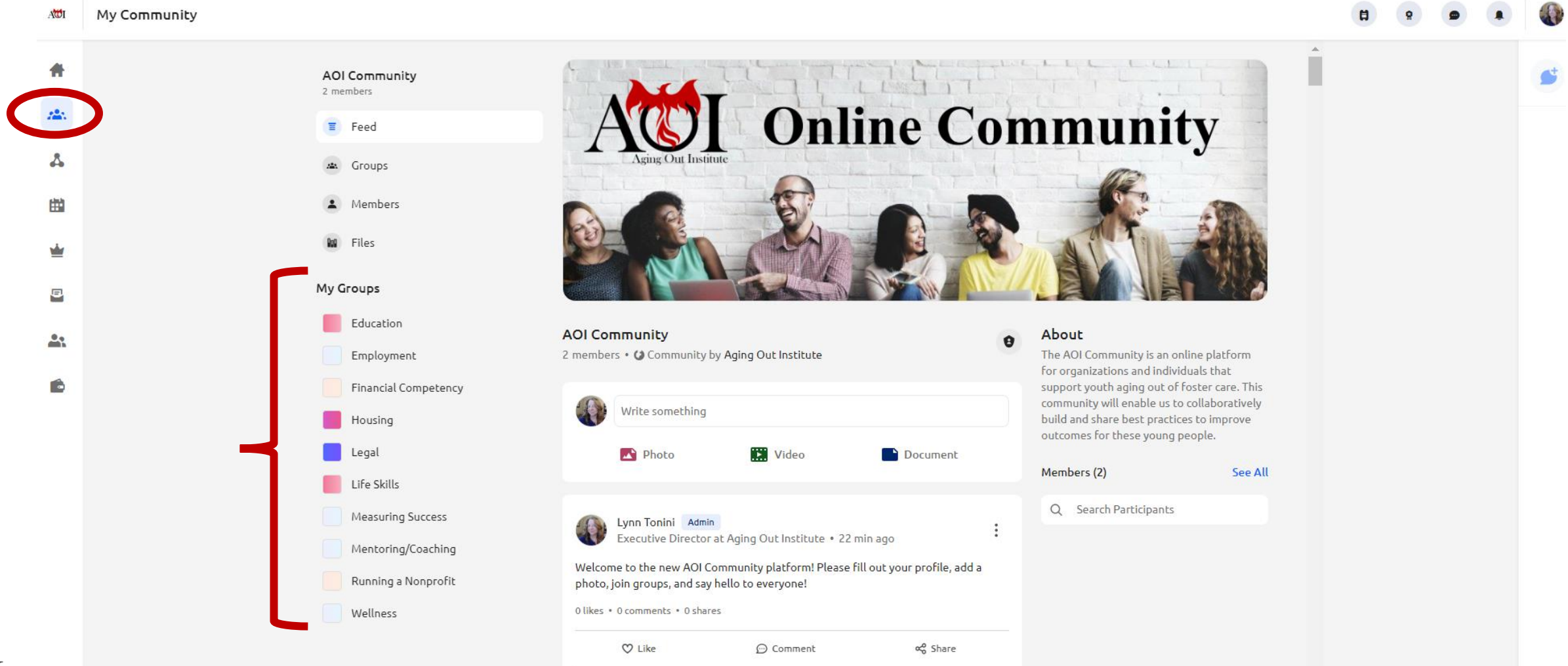

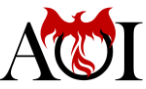

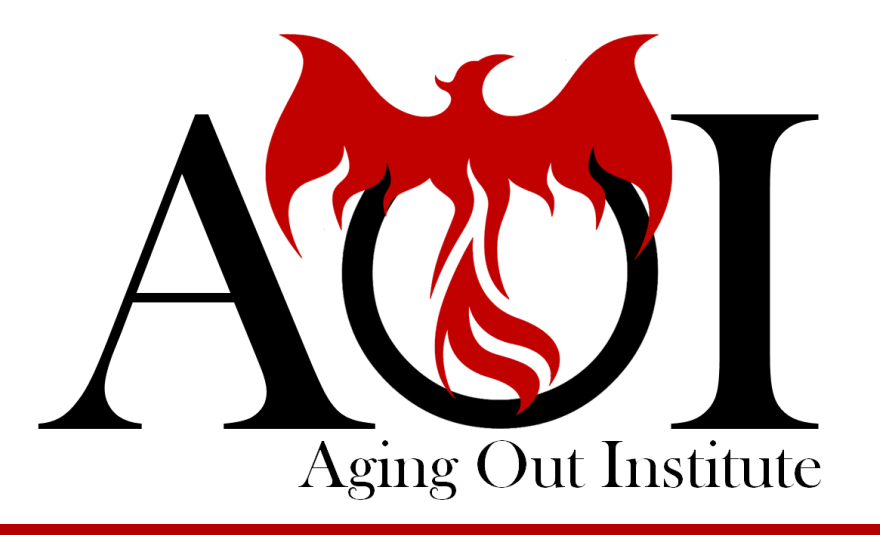

# Member Directory

#### Member Directory: Access & Overview

Click the "Member Directory" icon to go to the Member Directory. After members have activated their accounts, you'll be able to see a list of active members and search for members by different criteria, such as organization, state, and services they provide youth.

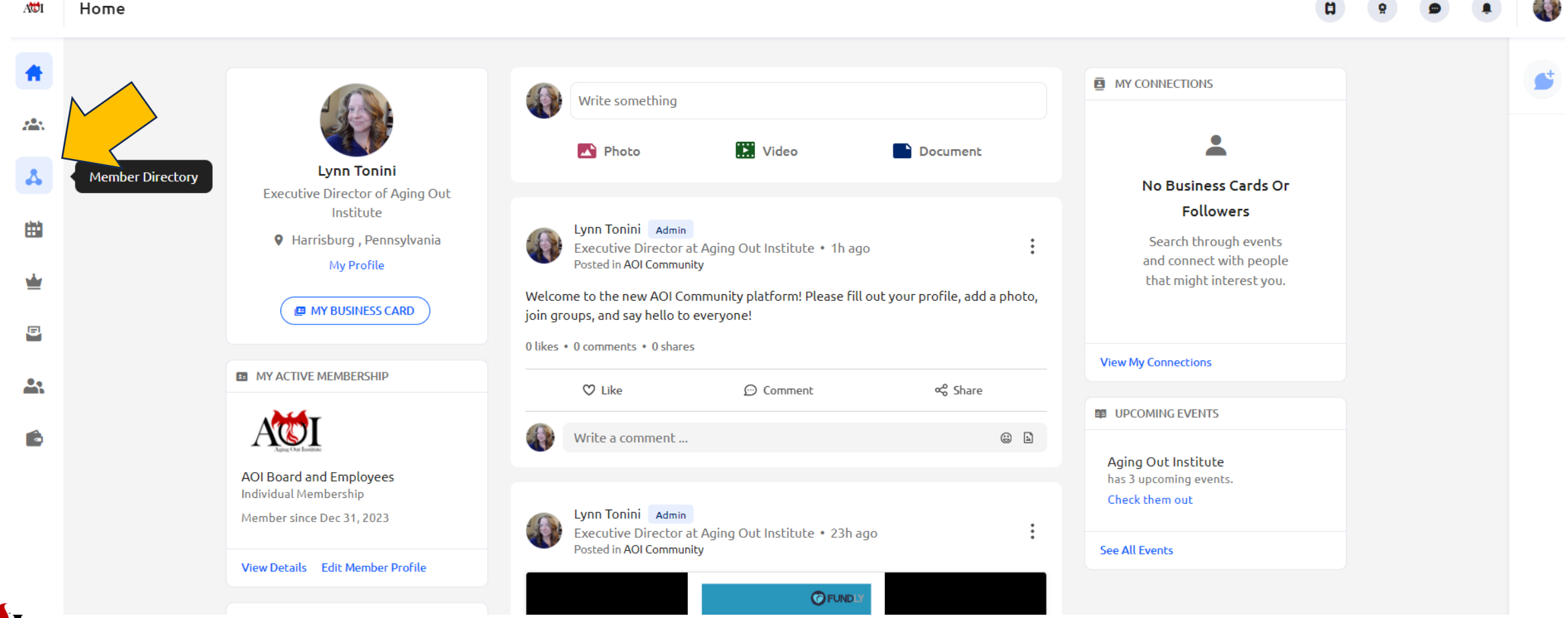

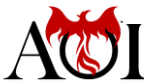

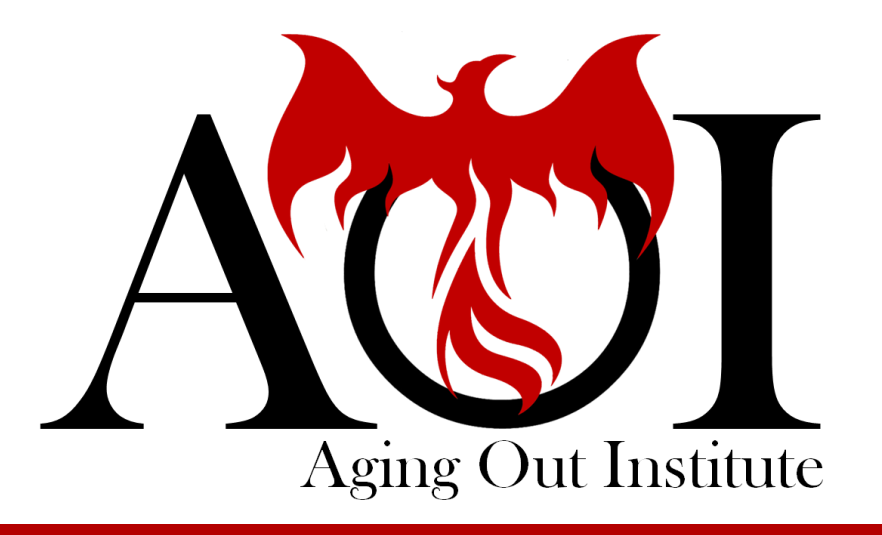

# Events

#### Events Page: Access

Click the "Events" icon to go to the Events Page.

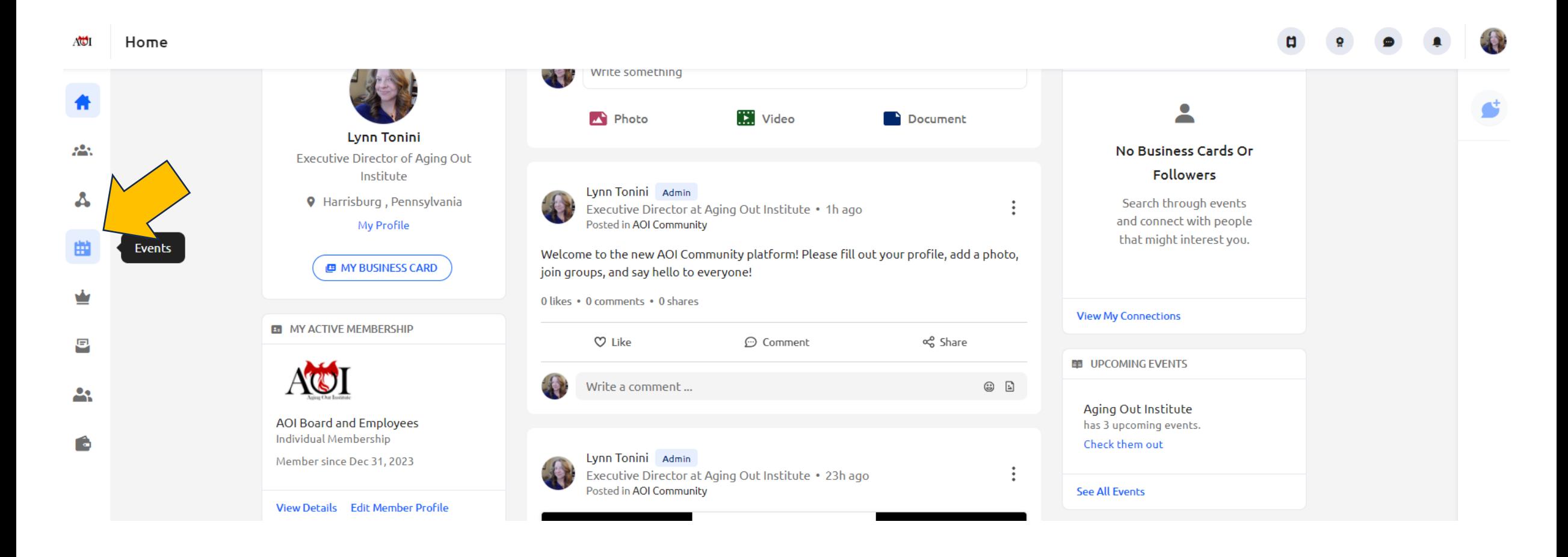

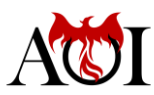

#### Events Page: Overview

This is going to be the page you want to go to in order to see all the events that AOI is hosting or has hosted. You can register for events on this page and see which ones you've registered for.

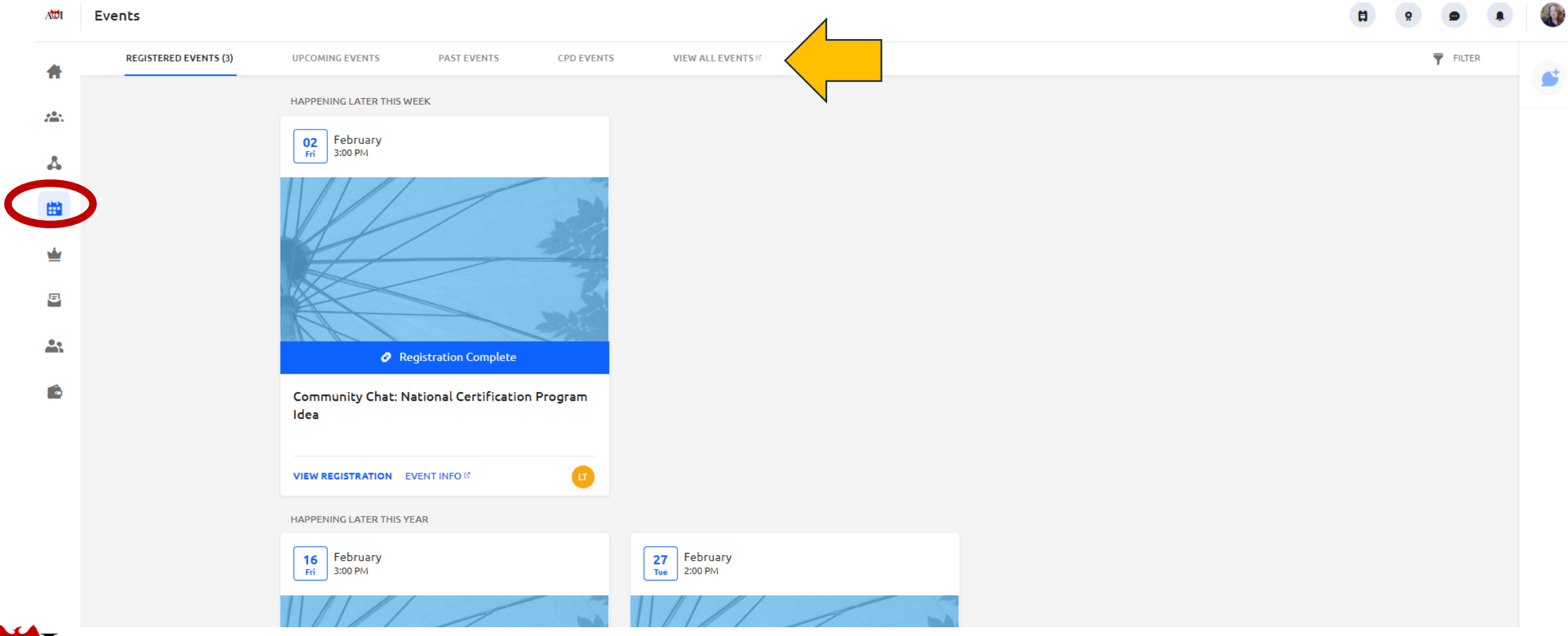

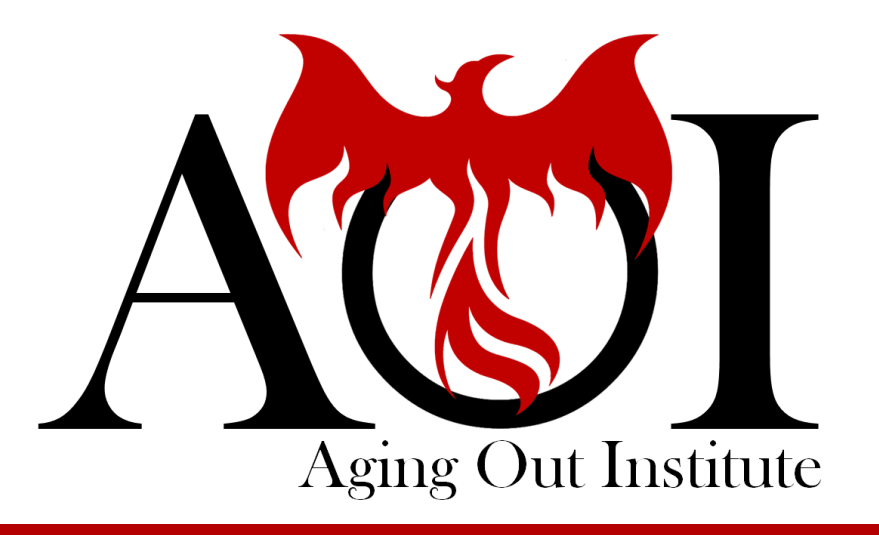

# Memberships

#### Memberships Page: Access

Click the "Memberships" icon to go to the Memberships Page.

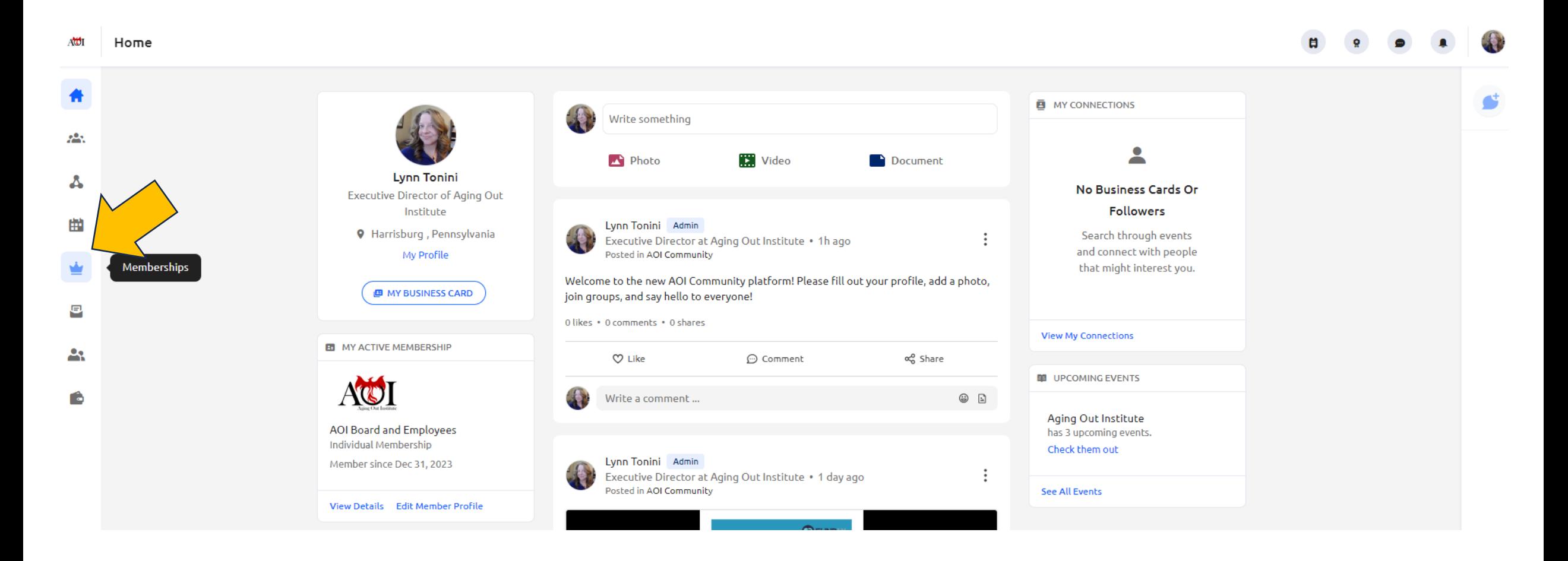

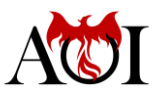

### Memberships Page: Overview

On this page, you will see some basic information about your active membership and a link to see more details. You can also apply for additional memberships at different levels under the Membership Options tab, but there is typically no need to do that.

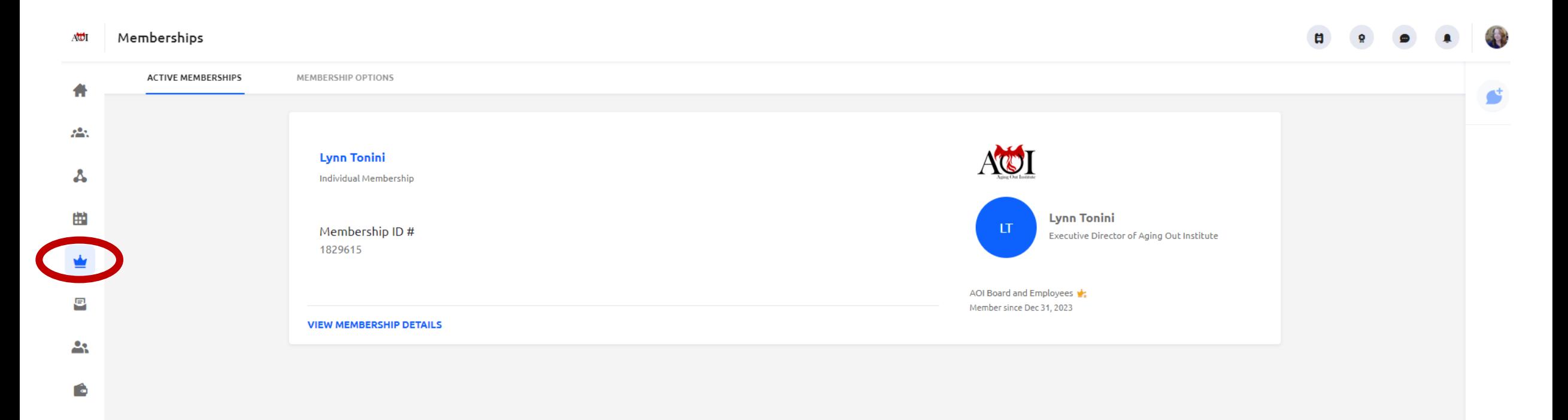

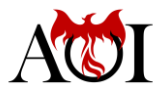

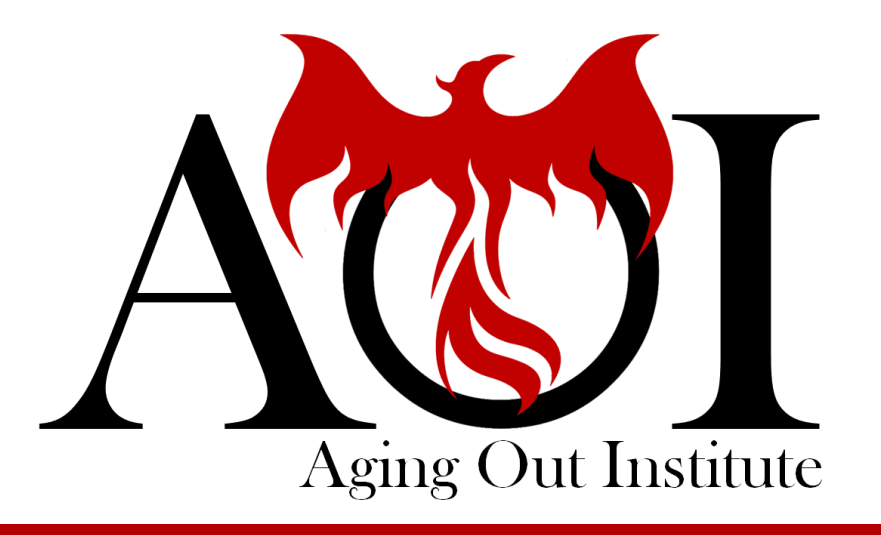

# Subscriptions

#### Subscriptions Page: Access

Click the "Subscriptions" icon to go to the Subscriptions Page.

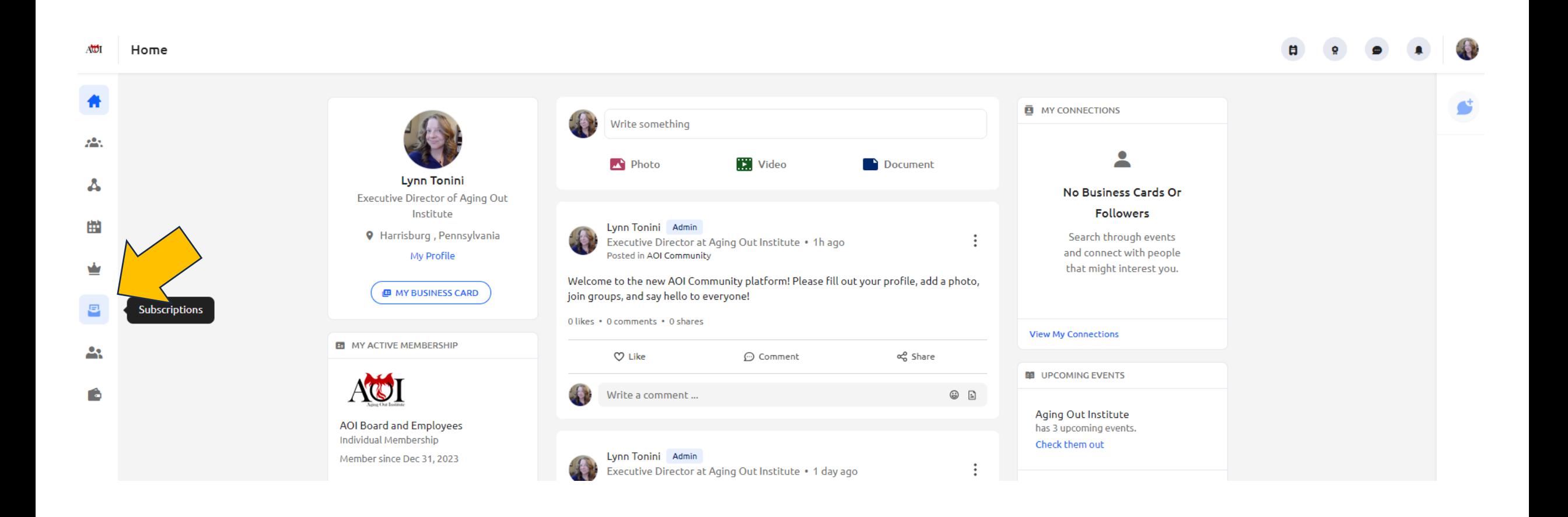

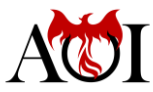

#### Subscriptions Page: Overview

The only thing you might end up doing on this page is to unsubscribe from the AOI email list. However, this is how we are going to communicate with all members moving forward, such as sending announcements, event changes, etc. So, we do not recommend unsubscribing.

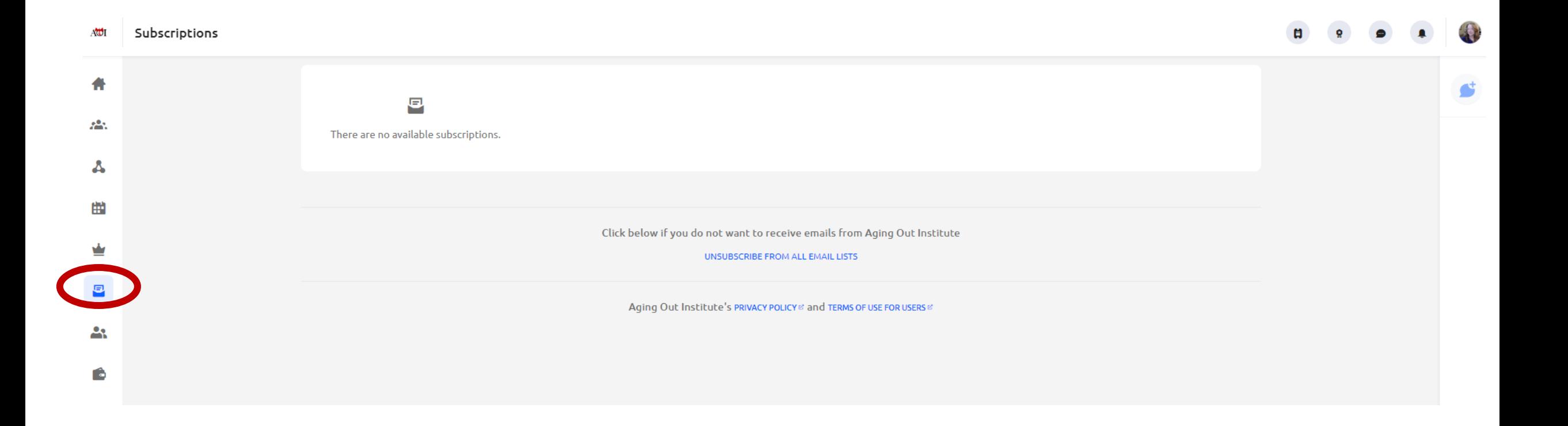

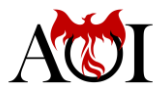

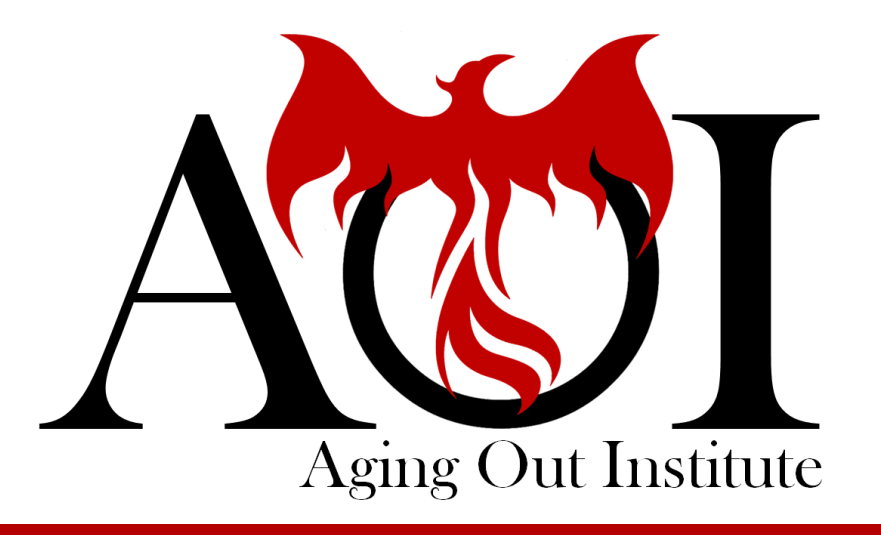

# Committees

#### Committees Page: Access & Overview

Click the "Committees" icon to go to the Committees Page. If, in the future, AOI sets up committees of volunteers willing to come together to work on specific goals, this is the page to go to in order to manage your committee memberships.

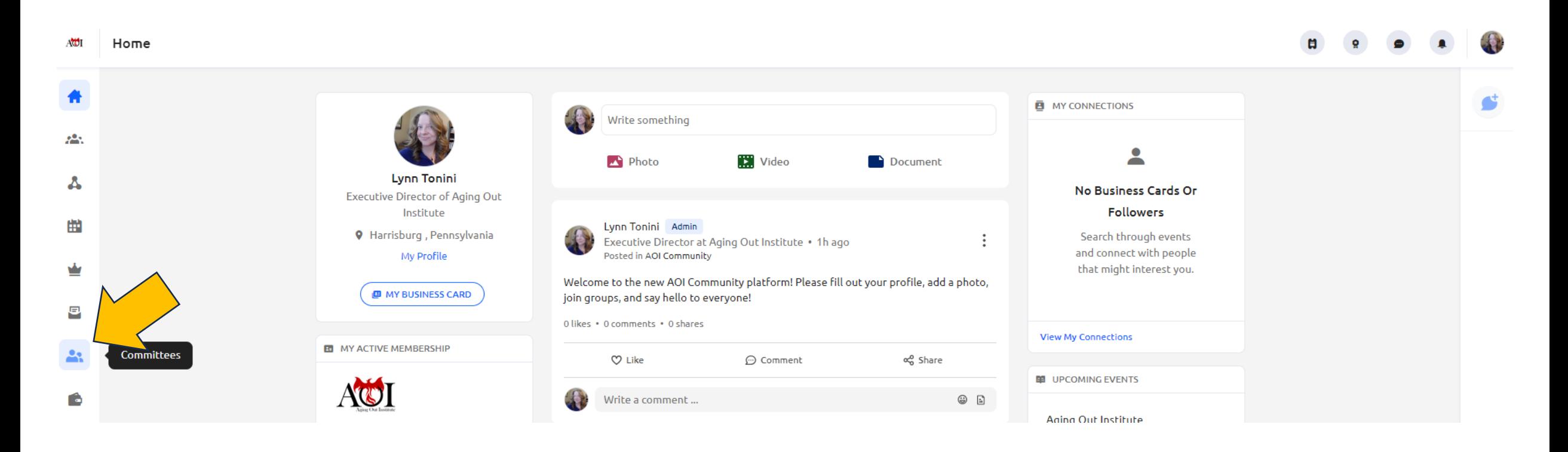

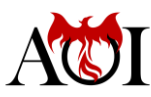

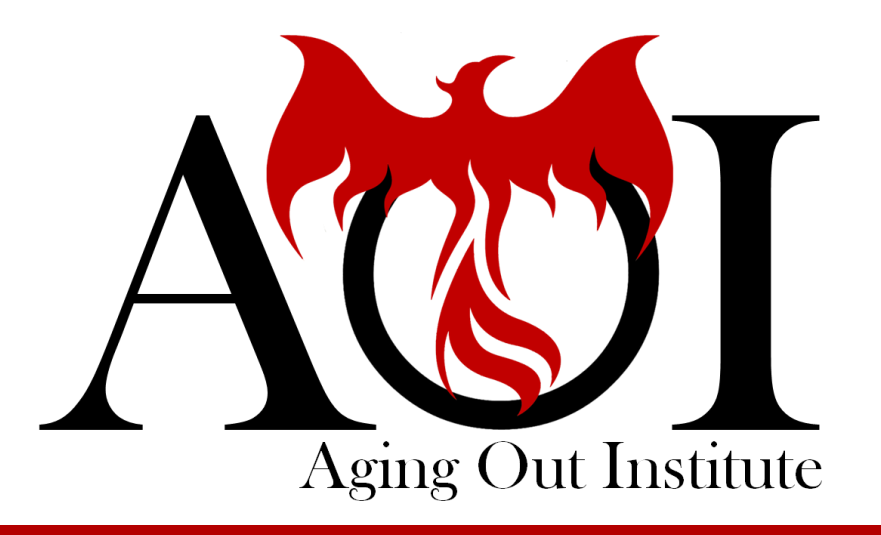

# My Wallet

#### My Wallet Page: Access

Click the "My Wallet" icon to go to the My Wallet Page. If, in the future, AOI sets up committees of volunteers willing to come together to work on specific goals, this is the page to go to in order to manage your committee memberships.

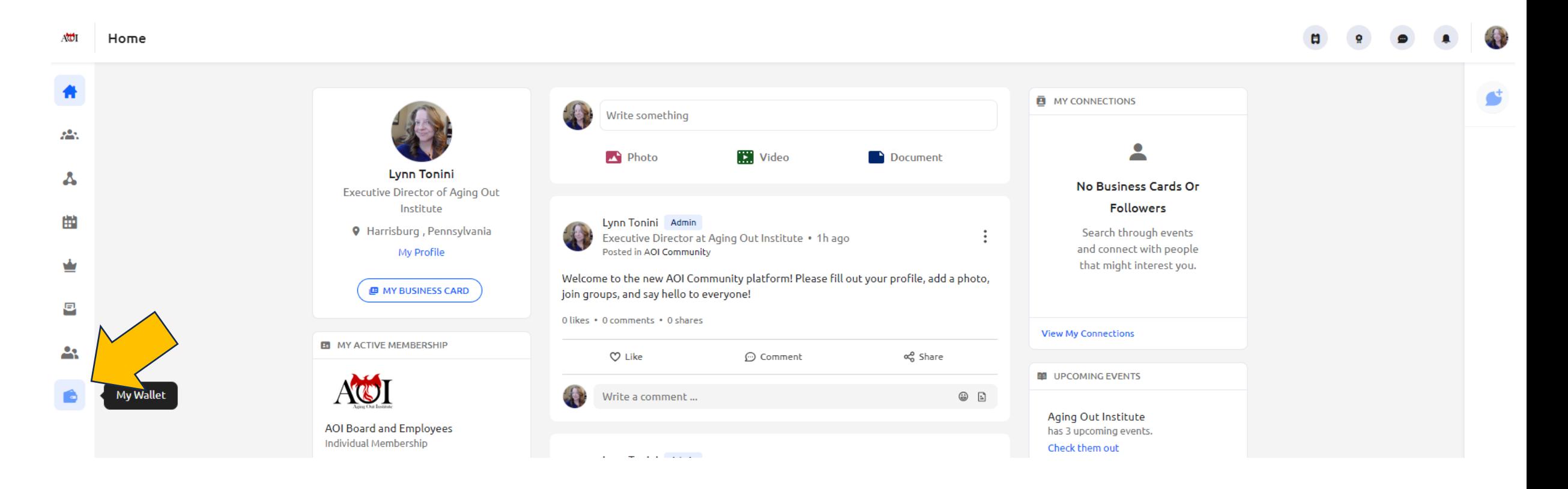

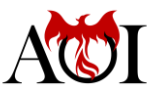

#### My Wallet Page: Overview

This page will only be used by members who joined under the "Individual" tier and the Primary Member of each organization that joined under one of the three "Organization" tiers. It will enable them to add payment methods and see their AOI Community access billing transaction history.

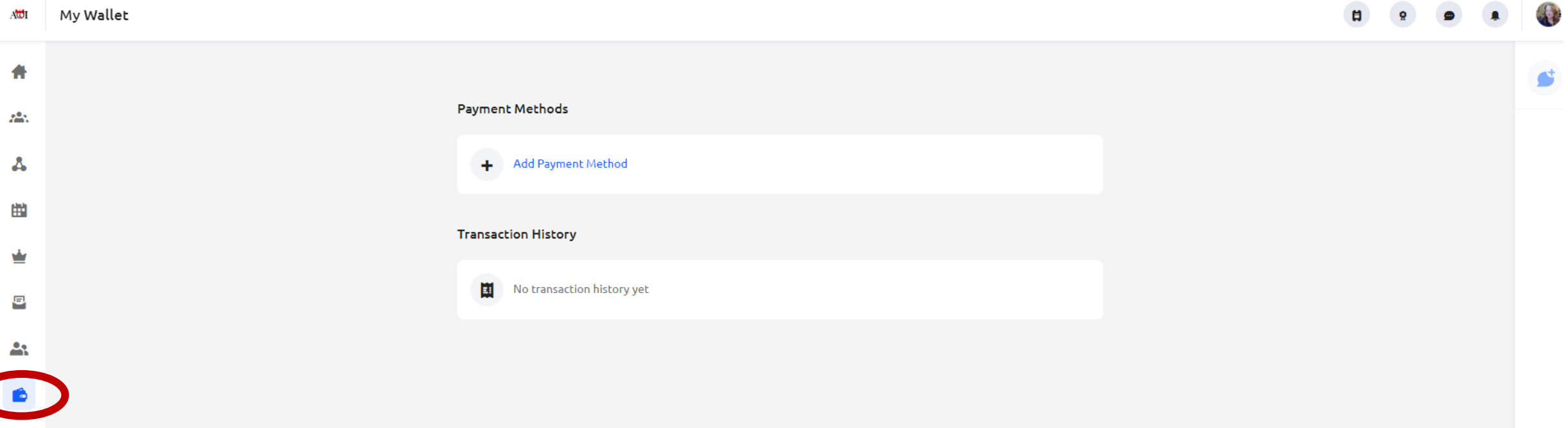

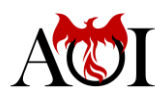

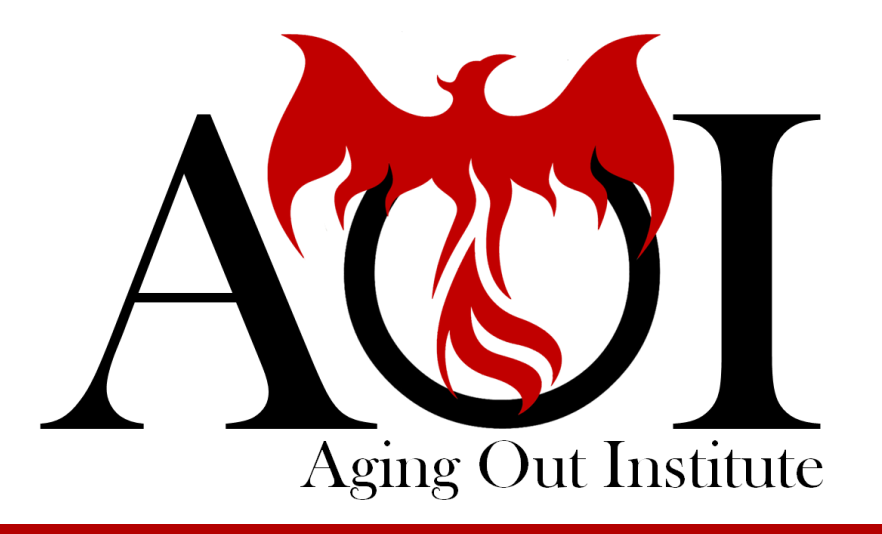

# Logging Out

## Logging Out

Log out of the AOI Community by clicking on your profile picture at the top right of the Home Page. Then, scroll down and click the Log Out link. This will log you out immediately.

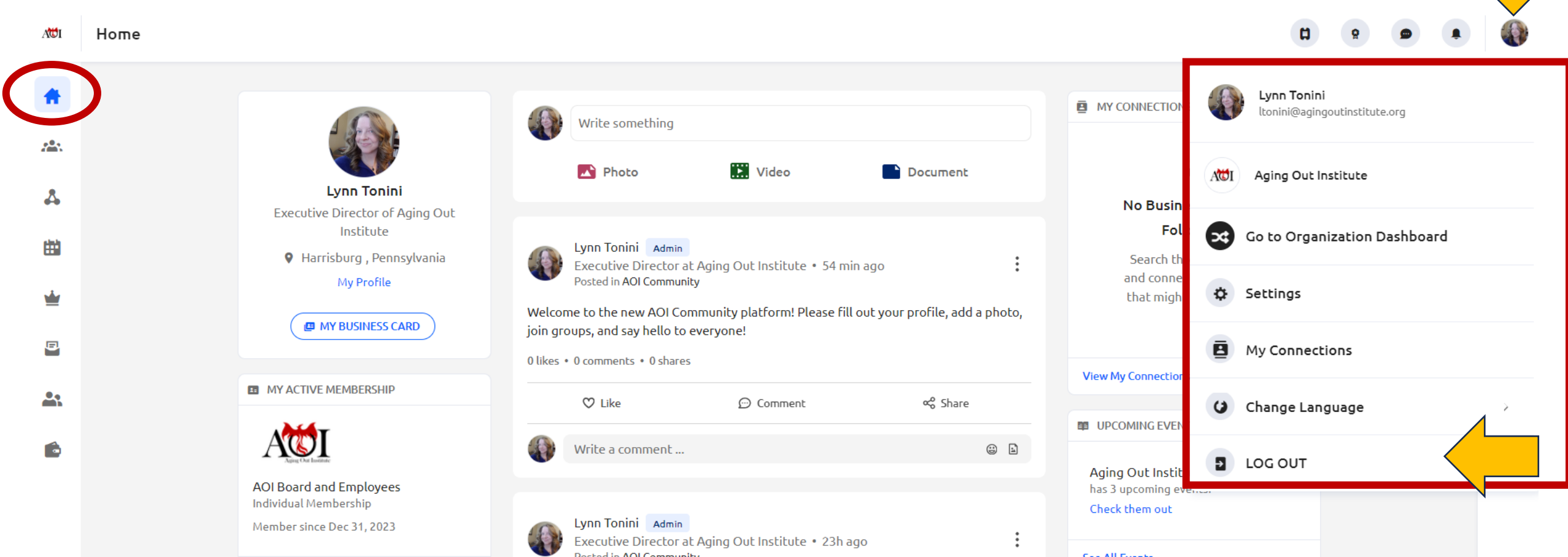
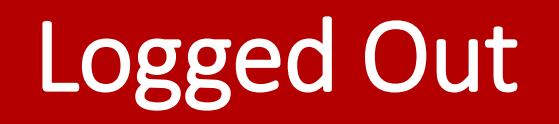

After you log out, you will be taken to the platform Log In page.

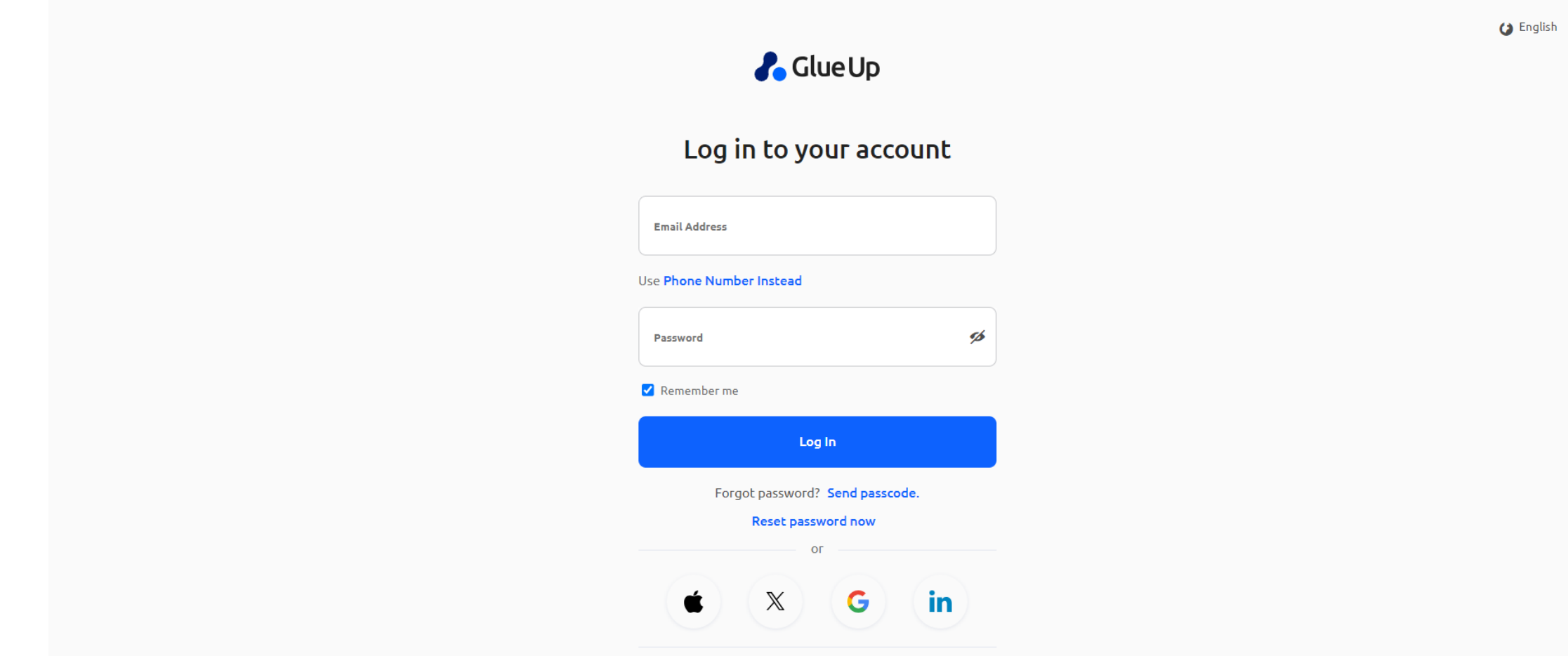

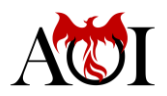